# HomeAid

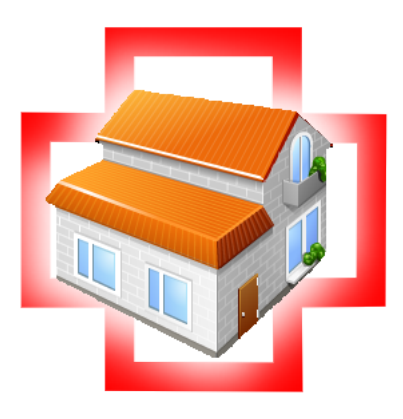

## HEIMAUTOMATISIERUNG FÜR PFLEGEBEDÜRFTIGE

Matthias Böffel Jonas Collet Tobias Habermann Markus Nebel

Fachhochschule Kaiserslautern University of Applied Sciences

29. Juni 2014

Studien-Projekt Betreuer: Dr.-Ing. Hubert Zitt

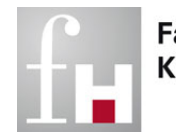

Fachhochschule Kaiserslautern

University of **Applied Sciences** 

## Abstract

Im fünften Semester des Studiengangs "Angewandte Informatik" soll im Rahmen des soen Tunten Schester des Studiengangs "Tingewandte Informatik" som im Rainheit des so gesetzt werden. Innerhalb dieses Studienprojekts wurde unter der Betreuung von Dr. Hubert Zitt ein Heimautomatisierungssystem entwickelt das pflegebedürftige Menschen unterstützen und deren Betreuung erleichtern soll.

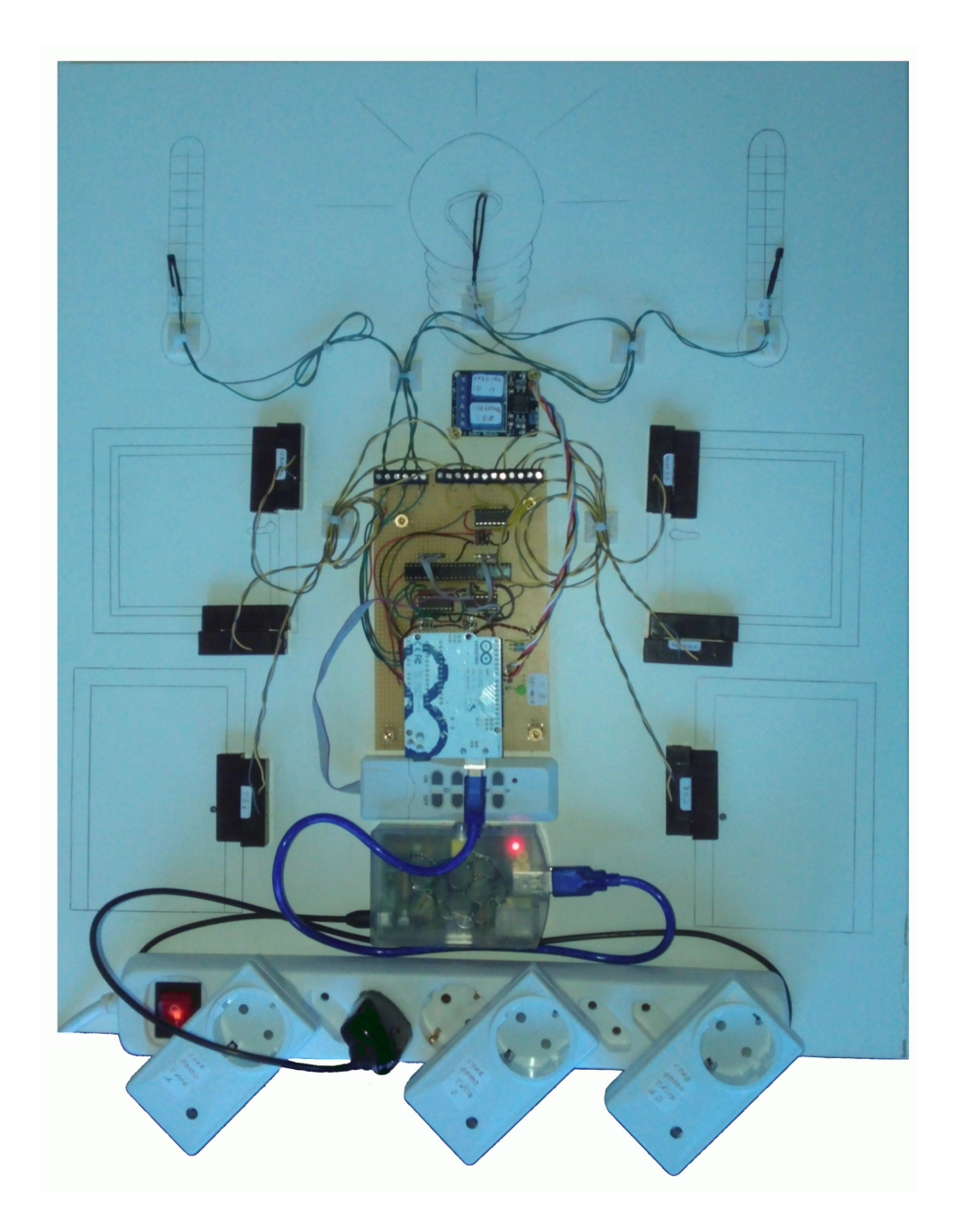

## Inhaltsverzeichnis

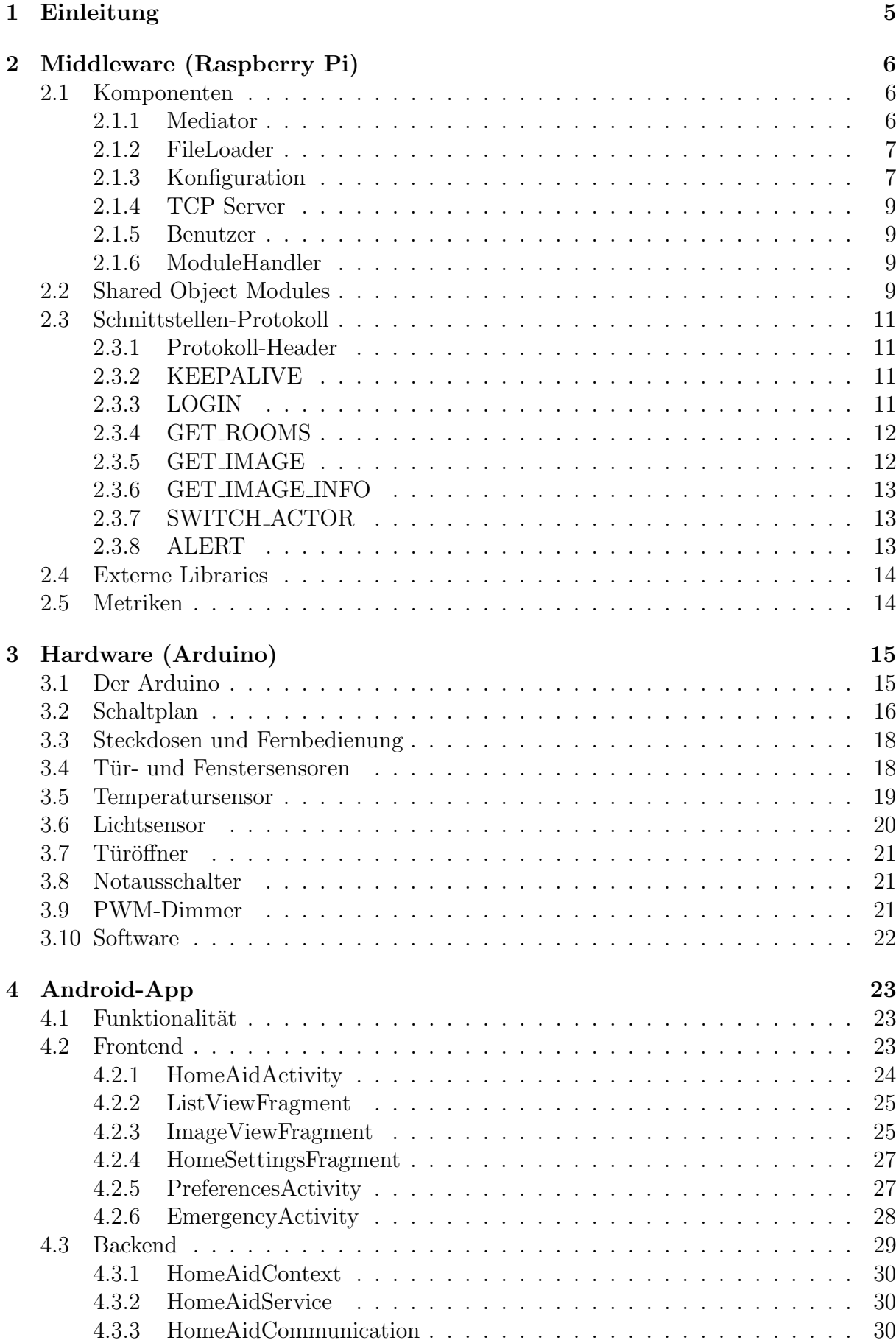

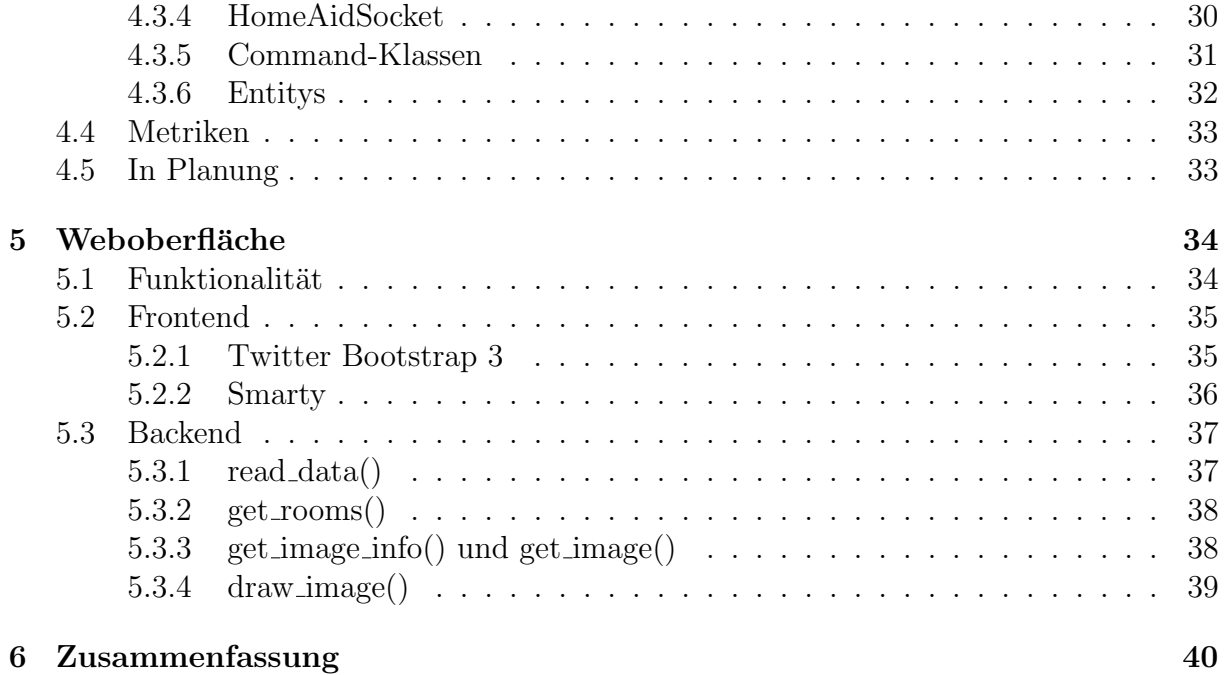

## <span id="page-4-0"></span>1 Einleitung

Unter kontinuierlicher Abstimmung der Projektparameter bearbeitet jedes Teammitglied einen eigenen Teilbereich dieses Projekts und das zugehörige Kapitel innerhalb dieser Dokumentation. Zwischen den Komponenten wurden zusätzlich Vorgaben zur Kommunikation festgelegt um eine gute Erweiterbarkeit und Austauschbarkeit zu gewährleisten.

Die zentrale Komponente ist hierbei der Server, auch als HomeAid Control System bezeichnet. Er abstrahiert die spezifischen Kommunikationsprotokolle unterschiedlichster Hardware, und stellt die in ein universelles Format gebrachten Daten der Android-App und dem Webinterface zur Verfugung. Der Server wurde von Markus Nebel mit einem ¨ Zeitaufwand von ca. 205 Stunden implementiert.

Die verwendete Hardware wurde als Prototyp ausgearbeitet und steht stellvertretend für jede Form von Heimautomatisierungshardware. Der Prototyp wurde von Tobias Habermann entworfen und konstruiert. Es wurde ein Zeitaufwand von 145 Stunden investiert.

Die Android-App soll sowohl den Pflegebedürftigen als auch das Pflegepersonal bzw. andere betreuende Parteien benutzerfreundlich unterstützen. Während die Steuerung und Uberwachung der betreffenden Wohnung eher für Tablet-Systeme angepasst wurde, sind die Alarmierungsfunktionen für alle Android-Endgeräte gleich nützlich. Die Android-App wurde von Matthias B¨offel implementiert. Eine Einarbeitung in die Thematik der Android-Programmierung war notwendig und es war insgesamt ein Zeitaufwand von 213 Stunden zur Umsetzung erforderlich.

Die Weboberfläche realisiert zusätzlich eine plattformunabhängige Möglichkeit, die räumlichen Gegebenheiten über eine einfache Oberfläche einzusehen. Die Weboberfläche wurde von Jonas Collet implementiert. Dafur waren ca. 130 Stunden Arbeit notwendig. ¨

In der folgenden Dokumentation werden die einzelnen Komponenten der Projektarbeit detailliert beschrieben.

## <span id="page-5-0"></span>2 Middleware (Raspberry Pi)

Die Middleware stellt die Zentrale des HomeAid Systems dar. Sie vermittelt zwischen der Hardware und bietet höheren Anwendungen, wie der Android App, eine Schnittstelle um die von ihm aufbereiteten Daten abzufragen.

Das HomeAid Control System ist vollständig in C++ nach dem C++11 Standard implementiert und auf Unix-basierende Systeme zugeschnitten. Entwickelt wurde die Anwendung auf einem Linux-System. Unter anderem wurde sie auf dem stromsparenden Raspberry Pi auf Funktion getestet.

## <span id="page-5-1"></span>2.1 Komponenten

In Abbildung [1](#page-5-3) werden die einzelnen Software-Komponenten und deren Zusammenhänge im HomeAid Control System gezeigt.

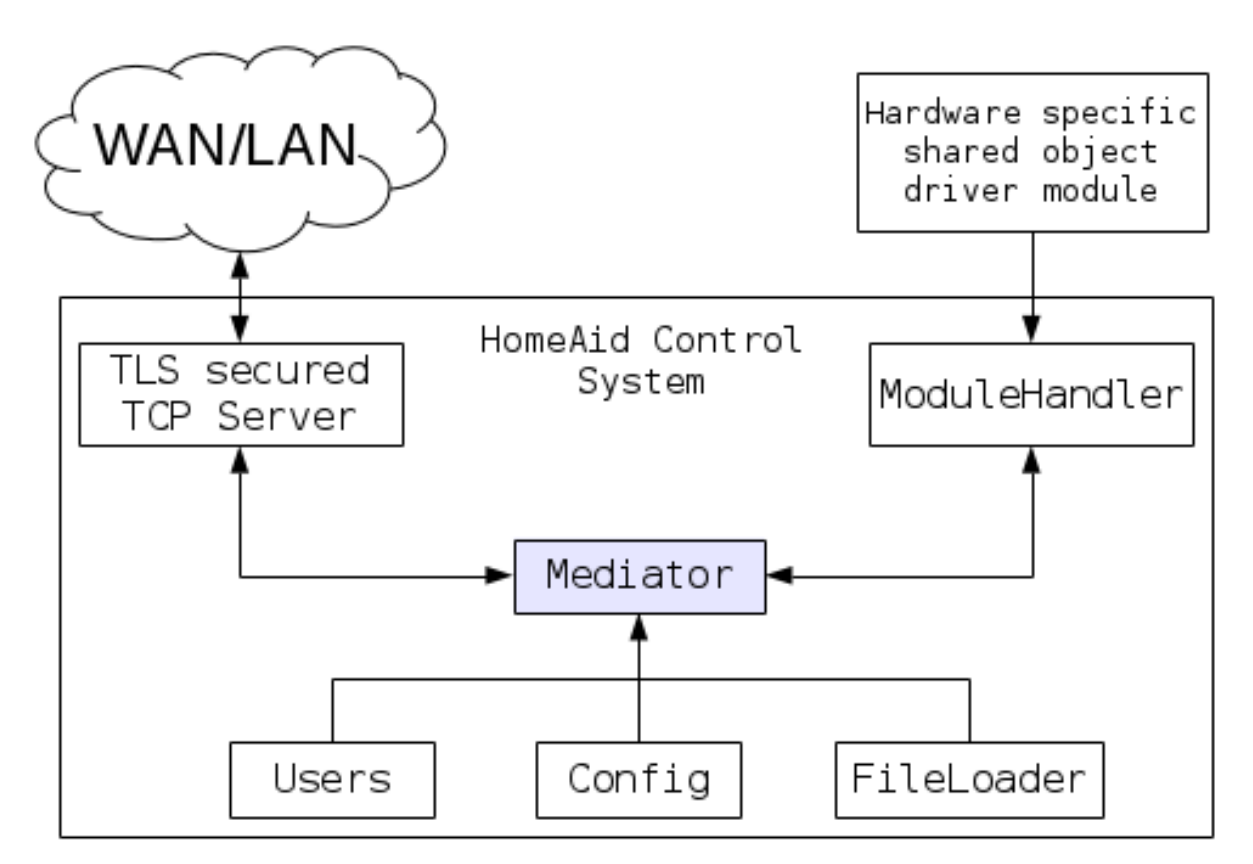

<span id="page-5-3"></span>Abbildung 1: Programmaufbau

Im Folgenden werden die Komponenten und deren Funktion genauer erläutert. Die Funk-tionsweise der Shared Object Modules wird im Kapitel [2.2](#page-8-3) detailliert erklärt.

### <span id="page-5-2"></span>2.1.1 Mediator

Der Mediator (Vermittler) bildet den Kern der HomeAid Control Anwendung. In Abbildung [2](#page-6-2) wird der interne Aufbau visualisiert. Der Mediator vermittelt die Daten zwischen den verschiedenen Schnittstellen und verwaltet die Anmeldungen der Benutzer über den TCP Server, sowie die Abstraktion der verfügbaren Sensoren. Das verwendete Protokoll für die Socket-Kommunikation wird ebenso im Mediator bearbeitet, wie das Triggern von Alarm-Signalen an die über das Netzwerk verbundenen Benutzer.

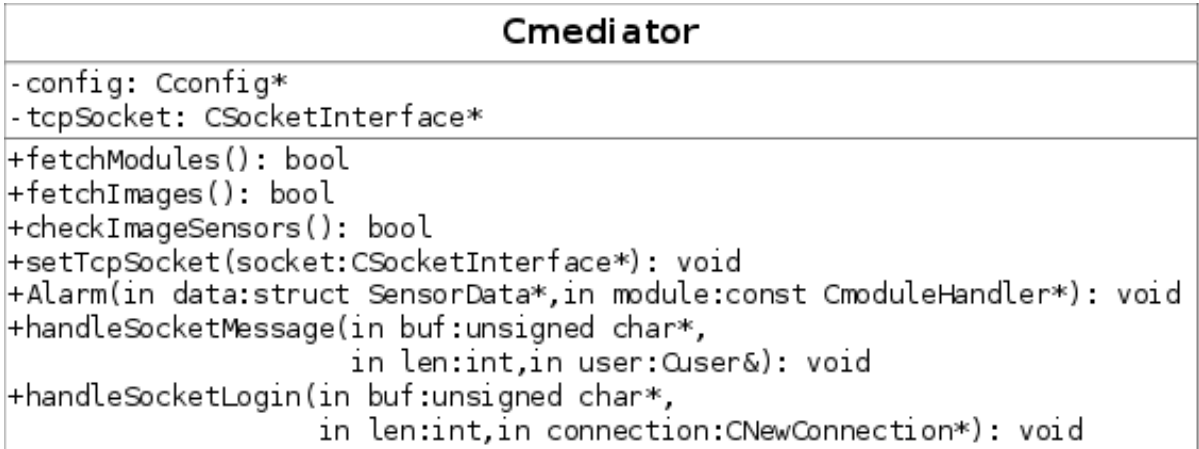

<span id="page-6-2"></span>Abbildung 2: Klassendiagramm Medaitor

### <span id="page-6-0"></span>2.1.2 FileLoader

Sämtliche Bild-Dateien, welche die Räume repräsentieren, werden ebenfalls vom HomeAid Control System verwaltet und über die Socketschnittstelle zur Verfügung gestellt. Um die Dateien beim Start der Anwendung in den Speicher zu laden, startet der Mediator für jede in der Konfiguration definierte Bild-Datei den FileLoader, welcher die Datei einliest und seinem entsprechenden Raum zuordnet.

### <span id="page-6-1"></span>2.1.3 Konfiguration

Das HomeAid Control System wird uber eine XML-Datei konfiguriert. Die Konfigura- ¨ tion wird von der Klasse Cconfig verwaltet. Sie liest die Konfigurationsdatei ein, parst deren XML Baumstruktur und legt die Konfigurations-Werte in ihren Attributen ab. Die Cconfig-Klasse ist mit dem Singleton-Pattern implementiert, um nur eine Instanz von ihr erzeugen zu können. Uber die *config.xml* können folgende Eigenschaften konfiguriert werden:

- Pfade zu Shared-Object-Module-Files
- Benutzerdaten für die Anmeldung über die TCP-Schnittstelle
- Räume
- Bilder mit Zuordnung zu diesen Räumen
- Sensoren mit Zuordnung zu ihrem Modul und Position auf dem Bild

Die in Listing [1](#page-7-0) dargestellte Beispiel-Konfiguration fur das HomeAid Control System zeigt ¨ eine minimale Konfiguration mit zwei Modulen, zwei Benutzern die über den TCP Server verbinden können, einem Raum und einem Bild für diesen Raum mit zwei konfigurierten Sensoren.

```
1 \leq ? xml version="1.0" encoding="ISO-8859-1"?>
 \begin{array}{c|c}\n2 & \text{config}\n\end{array}<br>
\begin{array}{c|c}\n3 & \text{c} & \text{const}\n\end{array}\langle 3 - 3 \rangle define a list of shared object modules to load on startup \sim\begin{array}{c|c}\n4 & \times \text{modules}\n\end{array}<math>module</math>6 <!-- relative path to shared object: -->
 7 <file > modules / exampleModule1 . so </ file >
 8 \langle!-- identifier for this module --><br>9 \langleid>0\langle/id>

\begin{array}{c|c}\n 10 & & \text{<}/\text{module}\n 11 & & \text{<} \text{module}\n\end{array}m_0dule >
12 <br> \left\langle \text{file}\right\rangle \text{modules}/\text{exampleModule2}. so \left\langle \text{file}\right\rangle13 <br> \langle id \rangle \langle id \rangle14 \langle /module >
15 </modules>
16 | \leq | \leq -- define a list of user accounts -->
17 \langle users >
\begin{array}{c|c}\n 18 & \text{Cuser} \\
 19 & \text{Cuse} \\
 \end{array}19 <username > TestUser1 </ username >
20 >>>>>>>>>>>>>>+estP455W0rd1</password</>>>>
\begin{array}{c|c}\n 21 & & & \checkmark \texttt{/user>} \\
 22 & & & \checkmark \texttt{user>} \\
 \end{array}\langleuser >
23 <username>TestUser2</username>
24 <password > testP455W0rd2 </ password >
                 \langle /user >
\begin{array}{c|c}\n 26 & \checkmark \text{users} \\
 27 & \checkmark \text{---} \text{def}\n \end{array}27 \begin{array}{|l|} 27 & \text{4!-- define a list of rooms --} \\ \hline 28 & \text{5!--} \end{array}<rooms>29 <room >
30 <name>TestRoom1</name>
31 <!-- unique room identifier: -->
\begin{array}{c|c}\n 32 & \text{ <i>id</i> &gt; 0 &lt; /id &gt; \\
 33 & \text{ <i>l</i> -- list }\n\end{array}33 <!-- list of images for this room , identified by their
34 image identifier --><br>35 <images>
                      \langle images \rangle36 \langle id \rangle 0 \langle /id \rangle37 </ images >
38 \langle / {\tt room} >
39 \mid \langle \rangle rooms >
40 \left\{\n \begin{array}{ccc}\n < ! \text{-- define a list of images with their sensor information --}\n \end{array}\n \right\}\langleimages >
42 <image >
43 <!-- specify the path to the image file -->
44 <file > sample_apartment / guest_room_and_floor . png </ file >
45 \vert <!-- give it a name -->
46 \overline{\phantom{a}} \overline{\phantom{a}} \\left\langle -\right\rangle identifier of this image \left\langle -\right\rangle48 \left\{\n \begin{array}{c}\n \left( \frac{\text{48}}{49} \right) \right.\n \left. \frac{\text{49}}{49} \right.\n \left. \frac{\text{40}}{200} \right.\n \left. \frac{\text{40}}{200} \right.\n \left. \frac{\text{40}}{200} \right.\n \left. \frac{\text{40}}{200} \right.\n \left. \frac{\text{40}}{200} \right.\n \left. \frac{\text{40}}{200} \right.\n \left. \frac{\text{40}}{200} \right.\n \left. \frac{\text{40}}{200} \right.\n \left.49 <!-- list of sensors positionized on this image -->
50 <sensors >
51 \langle sensor >
52 <!-- id of the module which handles this sensor -->
53 <module >1 </ module >
                              54 - i d of this sensor IN the module, see config of module -355 \langle id \rangle 1 \langle /id \rangle56 <!-- door sensor -->
                              57 <type >1 </ type >
58 <!-- x and y coordinates: -->
59 <x> 330 </x>
                              < y > 50 < /y>61 \langle / sensor >
62 \le 5 \le 5 \le 5 \le 5 \le 5 \le 5 \le 5 \le 5 \le 5 \le 5 \le 5 \le 5 \le 5 \le 5 \le 5 \le 5 \le 5 \le 5 \le 5 \le 5 \le 5 \le 5 \le 5 \le 5 
63 \longrightarrow 63 \longrightarrow 63 \longrightarrow 63 \longrightarrow 60 \longrightarrow 60 \longrightarrow 64 \langle id \rangle 1 \langle did \rangle<br>65 \langle type \rangle 3 \langle dt \rangle65 <type >3 </ type >
66 \left| \frac{1}{x}\right| \leq x \geq 750 \leq x \geq 75067 \langle y \rangle 250 \langle y \rangle68 \checkmark / sensor >
\begin{array}{c|c}\n 69 & & & \checkmark sensors ><br>
70 & & & \checkmark image >
                 \langle/image>
71 \langle / images >
72 \mid \langle / \text{config} \rangle
```
Listing 1: Beispiel-Konfiguration

### <span id="page-8-0"></span>2.1.4 TCP Server

Der TCP Server stellt eine TLS gesicherte IPv4 Netzwerk-Schnittstelle zur Verfugung. Der ¨ Server nimmt neue Verbindungen an und leitet über den Mediator einen per Timeoutgesicherten Login-Vorgang ein. Alle eingehenden Nachrichten werden an einen Message-Handler im Mediator übergeben, der deren Gültigkeit überprüft und über ein Command-Interface entsprechend reagiert. Der Timeout beim Login stellt sicher, dass ein sich anmeldender Client nicht dauerhaft die TCP Ressourcen blockieren kann. Außer dem LOGIN-Kommando steht einem noch nicht authentifizierten Client keine weiteren Kommandos zur Verfügung.

### <span id="page-8-1"></span>2.1.5 Benutzer

Für die Authentifizierung über die TCP Server Schnittstelle werden die Benutzerinformationen in der Klasse Cuser abgelegt und beim Login verglichen. Ein Benutzer kann nur mit einem Gerät zur gleichen Zeit eingeloggt sein. Weitere Login-Versuche werden abgelehnt.

### <span id="page-8-2"></span>2.1.6 ModuleHandler

Der ModuleHandler stellt die Verwaltung optionaler Hardware-Schnittstellen zur Verfugung. ¨ In Abbildung [3](#page-8-4) ist der Klassenaufbau des ModuleHandlers dargestellt. Er bindet Shared Object Module Code zur Laufzeit ein, und l¨adt deren exportierten Funktionszeiger ins Hauptprogramm. Uber diese Funktionszeiger kann das Modul initialisiert und zerstört werden. Der ModuleHandler nimmt uber die Initialisierungs-Funktion ein Klassen-Objekt ¨ des ModuleInterface-Basistypen vom Shared Object entgegen. Durch dynamische Polymorphie kann uber diese Schnittstelle die komplette Kommunikation mit dem konkreten ¨ Modul-Objekt im Shared Object realisiert werden.

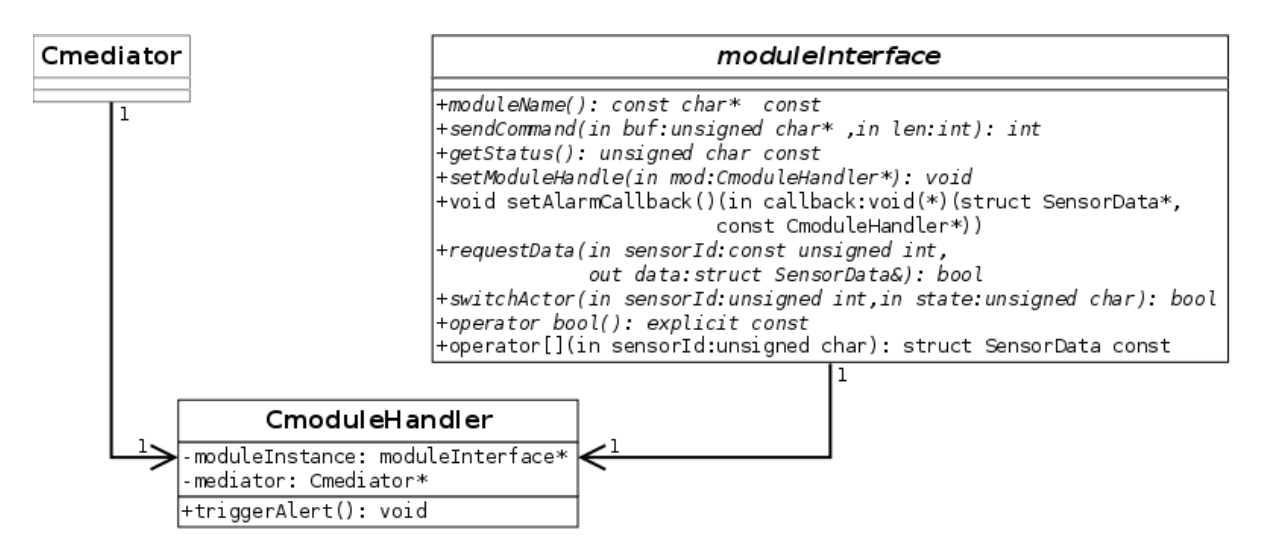

<span id="page-8-4"></span>Abbildung 3: Klassendiagramm ModuleHandler

### <span id="page-8-3"></span>2.2 Shared Object Modules

Um das Verwenden verschiedenster Hardware zu ermöglichen, nutzt die HomeAid Control Anwendung zur Laufzeit ladbare Shared Object Modules (unter Linux mit der Dateiendung .so). Die Module enthalten den für die jeweilige Hardware benötigte spezifischen

Code um an die Informationen der eingesetzten Sensoren zu gelangen und liefern diese anschließend über ein definiertes Klassen-Interface an das Hauptprogramm. Dadurch wird der hardwarespezifische Teil der Anwendung in externe Module ausgelagert, wodurch keine Anpassungen am Hauptprogramm mehr notwendig sind, wenn neue Hardware eingesetzt wird. Lediglich ein damit kompatibles Modul muss verfügbar sein, ähnlich der Treiber-Modulen die von einem Betriebssystem-Kern nachgeladen werden können, um neue Peripherie anzusteuern. Jedes Shared Object kann seine eigene Konfigurationsdatei verwenden um modulspezifische Einstellungsmöglichkeiten nutzen zu können.

Das Shared Object muss die zwei exportierten Funktionen *initModule*() und *destroy-*Module() bereitstellen. Mit initModule() muss ein Objekt einer Klasse, die die ModuleInterface-Basisklasse implementiert, erzeugt, und ein Zeiger des Typs ModuleInterface zurückgeliefert werden.

Abbildung [4](#page-9-0) zeigt den schematischen Ablauf dieser Module-Laderoutine durch Abarbeitung folgender Schritte:

- Öffnen des Shared Object Files
- Laden der Function-Pointer zu den exportierten Funktionen
- Aufruf der exportierten  $initModule()$ -Funktion, welche das Module-Object erzeugt
- Erhalt eines Pointers auf dieses Objekt als ModuleInterface-Typ
- Zum Ende der Lebenszeit des ModuleHandlers: Aufruf der *destroyModule*()-Funktion

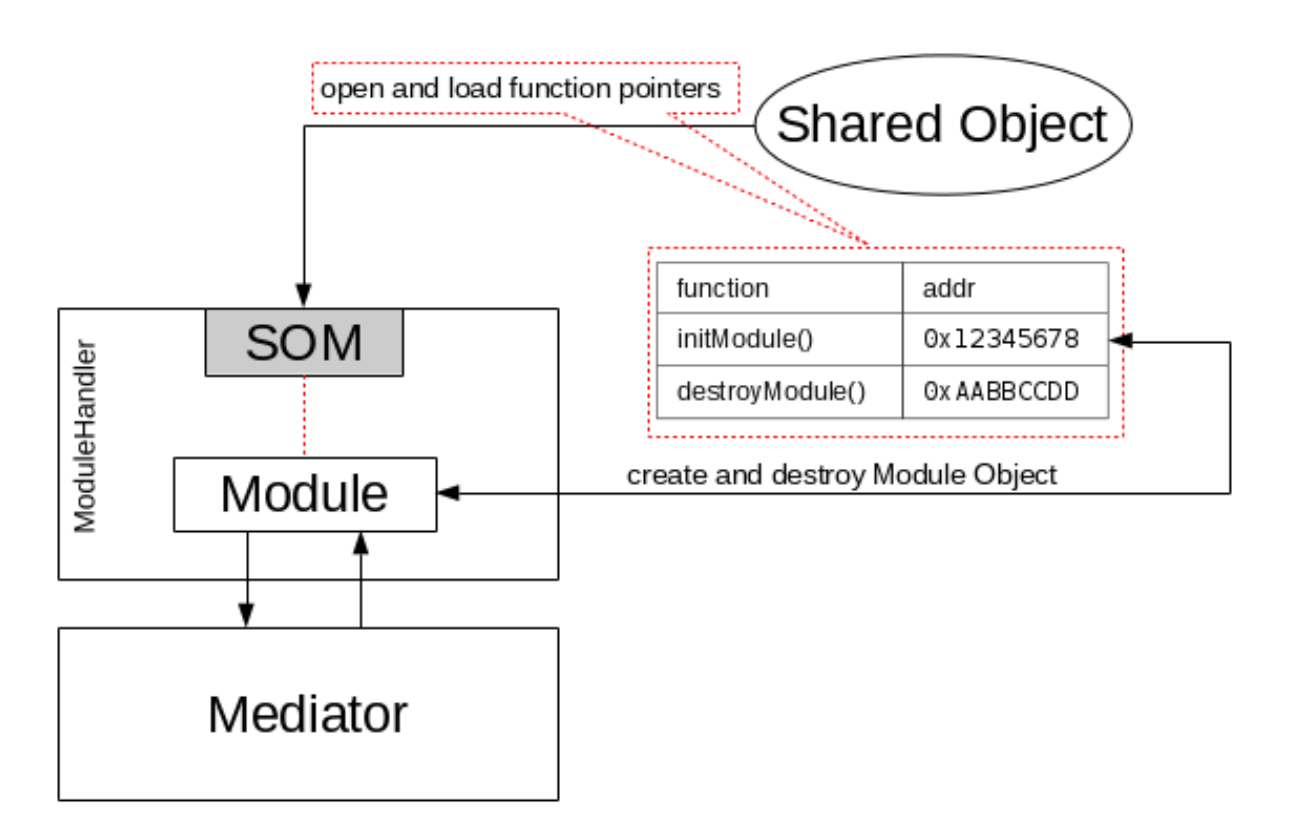

<span id="page-9-0"></span>Abbildung 4: Laden des Shared Object Codes, Erzeugen des Modul Objekts

### <span id="page-10-0"></span>2.3 Schnittstellen-Protokoll

Zur Kommunikation mit externen Anwendungen wurde ein eigenes Protokoll entwickelt. Dieses wird im Folgenden genauer erklärt.

### <span id="page-10-1"></span>2.3.1 Protokoll-Header

Für alle Pakete gilt der folgende Header:

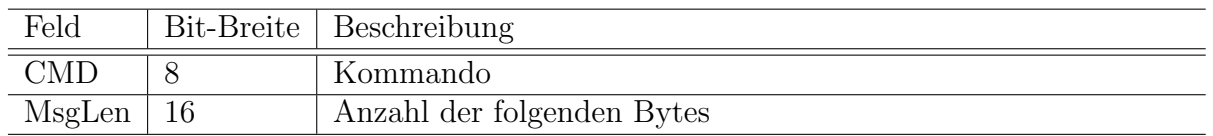

Es folgt der Payload mit einer Länge von *MsgLen*-Bytes, mit ggf. zusätzlichen Daten die vom Kommando erwartet werden. Ist *MsgLen* gleich 0, enthält die Nachricht keinen Payload.

### <span id="page-10-2"></span>2.3.2 KEEPALIVE

Das KEEPALIVE-Kommando dient dazu, von Seiten einer externen Anwendung die TCP Verbindung am Leben zu halten. Es sollte mindestens alle 300 Sekunden einmal gesendet werden. Wird es längere Zeit nicht gesendet, kann der Server die Verbindung zur Sicherheit schließen.

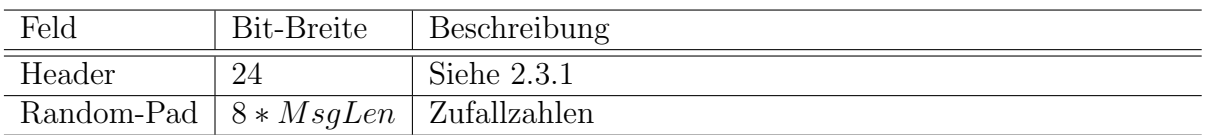

Das Random-Pad wird 1:1 in die Antwort kopiert und kann eine Länge von 5 bis 25 Byte haben. Es ist vom Client frei wählbar.

### <span id="page-10-3"></span>2.3.3 LOGIN

Das LOGIN-Kommando nutzt der Client um sich mit Benutzername und Passwort gegenuber dem Server zu authentifizieren und eine Benutzersitzung zu initiieren. ¨

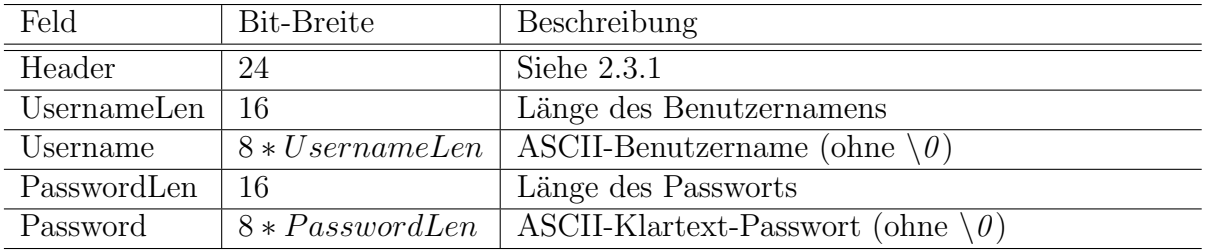

Die maximal erlaubte Länge für Benutzername und Passwort beträgt 99 Zeichen.

Bei fehlerhaftem Login wird die Verbindung geschlossen. Bei Erfolg wird folgende Antwort gesendet:

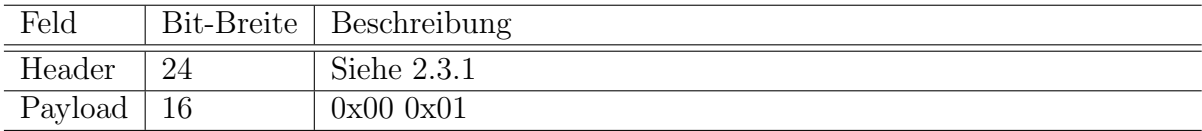

### <span id="page-11-0"></span>2.3.4 GET ROOMS

Mit dem GET\_ROOMS-Kommando kann der Client alle zur Verfügung stehenden Räume mit deren Bezeichnung abfragen.

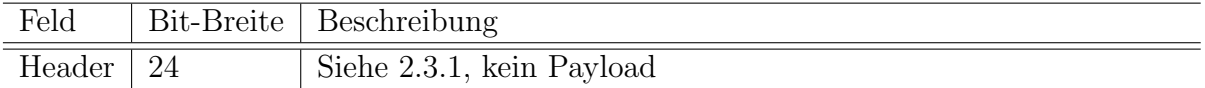

Die Antwort enthält neben der Anzahl der Räume, je nach NumberOfRooms, eine oder mehrere RoomDescriptions:

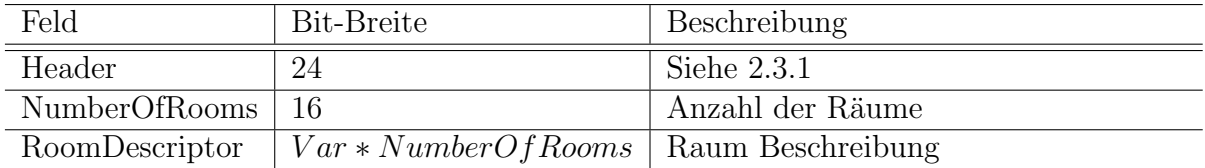

Aufbau einer RoomDescription:

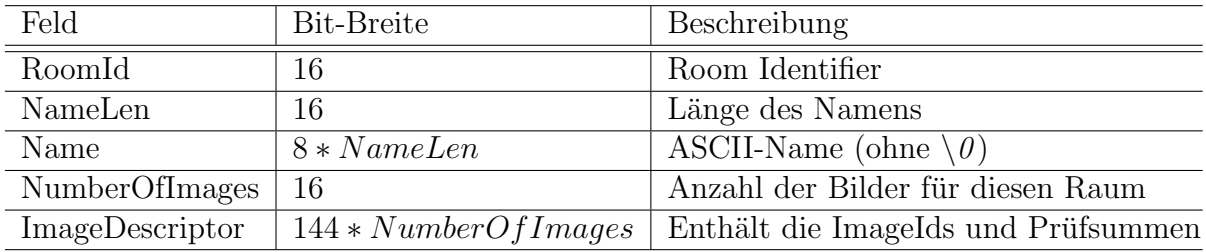

Es folgen NumberOfImages Image Descriptors:

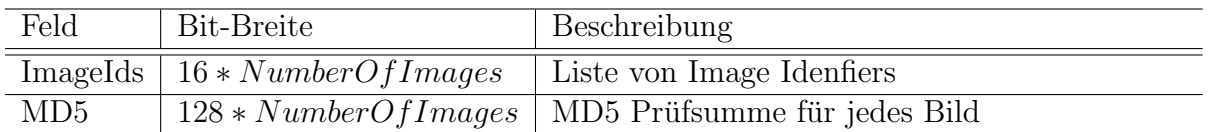

### <span id="page-11-1"></span>2.3.5 GET IMAGE

Mit dem GET IMAGE-Kommando kann der Client ein Bild einer bestimmten ImageId abfragen. Das Bild wird im HomeAid Control System aus einer Datei in den Speicher gelesen und binär zum Client geschickt.

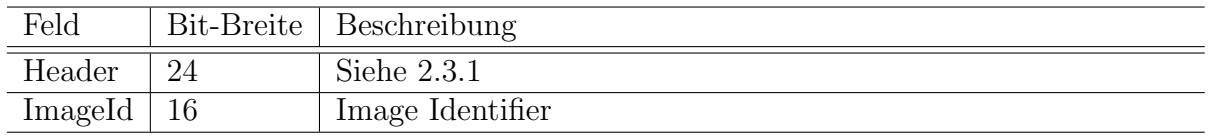

Die Antwort weicht in diesem Fall leicht vom restlichen Standard ab. Es wird keine Länge ubermittelt, da die Bilddateien weitaus größer sein können als das Längen-Feld im Header Bytes angeben kann.

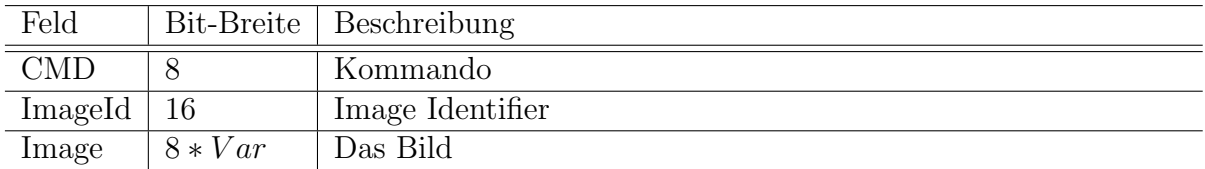

### <span id="page-12-0"></span>2.3.6 GET IMAGE INFO

Mit dem GET IMAGE INFO-Kommando kann der Client die Sensor-Informationen zusammen mit den Koordinaten auf dem zugehörigen Bild abfragen.

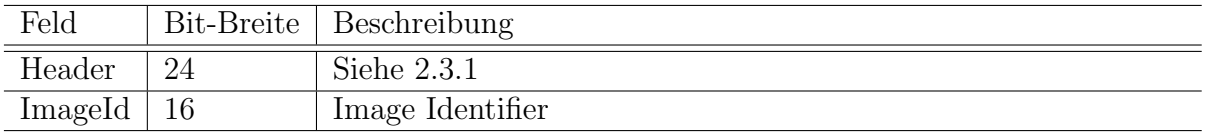

Die Antwort enthält, je nach Anzahl der konfigurierten Sensoren, einen oder mehrere SensorDescriptors.

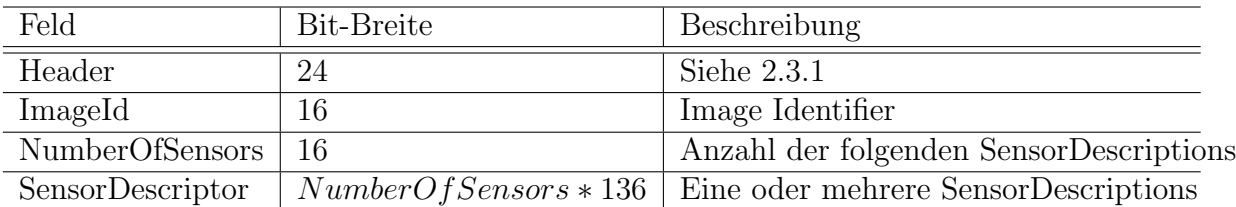

Der Aufbau eines SensorDescriptor:

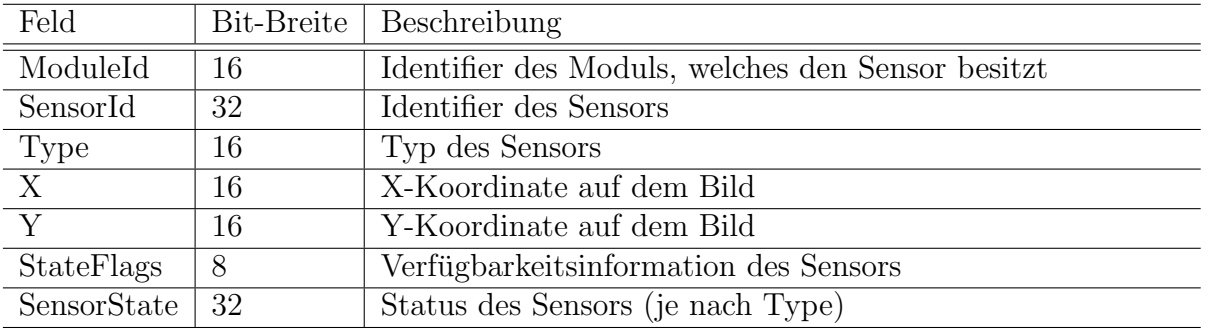

### <span id="page-12-1"></span>2.3.7 SWITCH ACTOR

Mit dem SWITCH ACTOR-Kommando kann der Client den Zustand eines bestimmten Aktors umschalten.

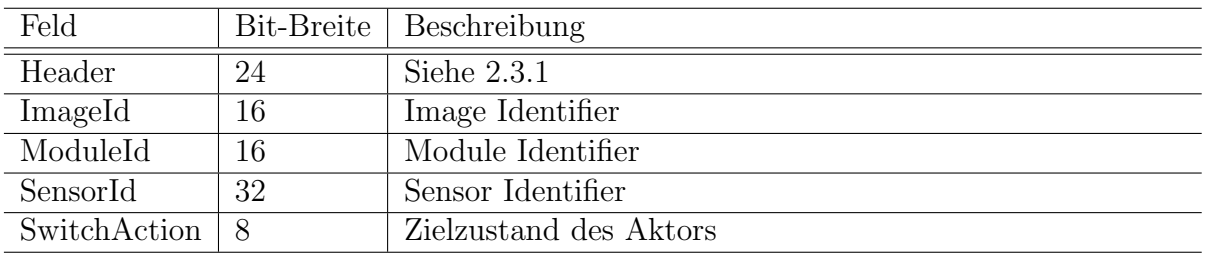

Bei Erfolg wird die Antwort zum GET IMAGE INFO-Kommando gesendet (siehe [2.3.6\)](#page-12-0).

### <span id="page-12-2"></span>2.3.8 ALERT

Das ALERT-Kommando wird vom Server ohne vorherigen Request an alle Clients mit zu diesem Zeitpunkt bestehender TCP Verbindung gesendet. Es soll höheren Anwendungen die Möglichkeit bieten ihre Anwender durch akustische oder visuelle Signale über einen

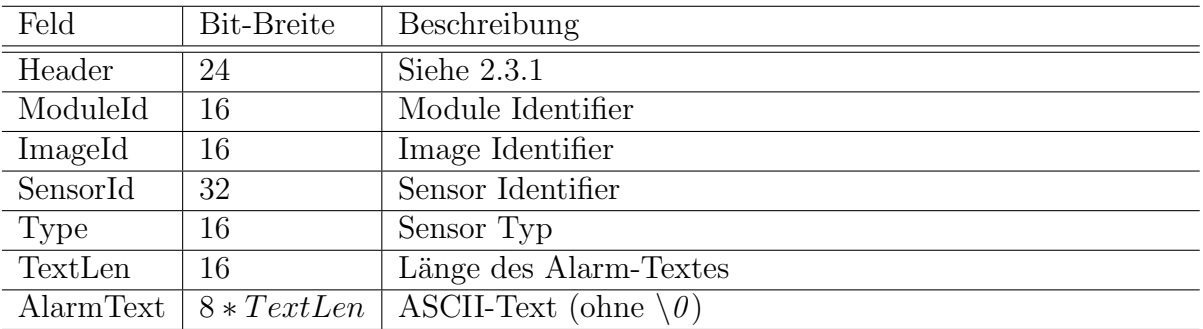

kritischen Zustand zu informieren. Zusätzlich kann für jeden Sensor ein Alarm-Text definiert werden, der ebenfalls mit dieser Nachricht verschickt wird.

## <span id="page-13-0"></span>2.4 Externe Libraries

Zum Parsen der XML Konfigurationsdateien wird die RapidXml C++ Bibliothek [\[1\]](#page-40-0) verwendet. Sie wird beim Kompiliervorgang statisch ins HomeAid Control Binary gebunden und benötigt somit keine zusätzliche Installation der vorkompilierten Bibliothek.

### <span id="page-13-1"></span>2.5 Metriken

Anzahl der Programmcodezeilen insgesamt: 6745 Anzahl der Programmcodezeilen ohne XML-Lib: 4050

## <span id="page-14-0"></span>3 Hardware (Arduino)

Im Rahmen des Projekts wurde eine eigene Hardwarekomponente (HomeAid-Hardwaresystem) entwickelt. Diese verfügt über verschiedene Sensoren, die von einem Arduino Uno verwaltet werden. Er ist über eine serielle Schnittstelle mit dem Control-Server, auf dem das Serverprogramm läuft, verbunden und gibt die Daten bei einer Anderung oder auf Anfrage weiter. Für dieses Projekt wurde der Control-Server auf einem RaspberryPi installiert. Des Weiteren nimmt der Arduino alle Kommandos für die Aktoren entgegen und führt die entsprechenden Aktionen aus.

### <span id="page-14-1"></span>3.1 Der Arduino

Die Kommunikation zwischen dem Arduino und dem Control-Server kann entweder per USB oder bei einem RaspberryPi direkt über dessen GPIO-Pins erfolgen. Die Kommunikation per USB ist mit den entsprechenden Treibern ohne weiteres möglich. Möchte man die Kommunikation mit Hilfe der GPIO-Pins des RaspberryPi realisieren, muss man jedoch beachten, dass der Arduino mit einer Spannung von 5V arbeitet, der RaspberryPi jedoch nur mit 3,3*V*. Die simpelste Lösung ist die Anpassung der Spannung mittels eines Pegelwandlers (Abbildung  $5(a)$ ). Die einfachere und günstigere Variante ist jedoch, selbst eine Pegelanpassung mit Hilfe einer einfachen Transistorschaltung (Abbildung [5\(b\)\)](#page-14-3) vorzunehmen. In beiden Fällen muss beachtet werden, dass RX und TX der beiden Komponenten über Kreuz, also TX des RaspberryPi an RX des Arduino und TX des Arduino an RX des RaspberryPi, verbunden werden müssen.

<span id="page-14-2"></span>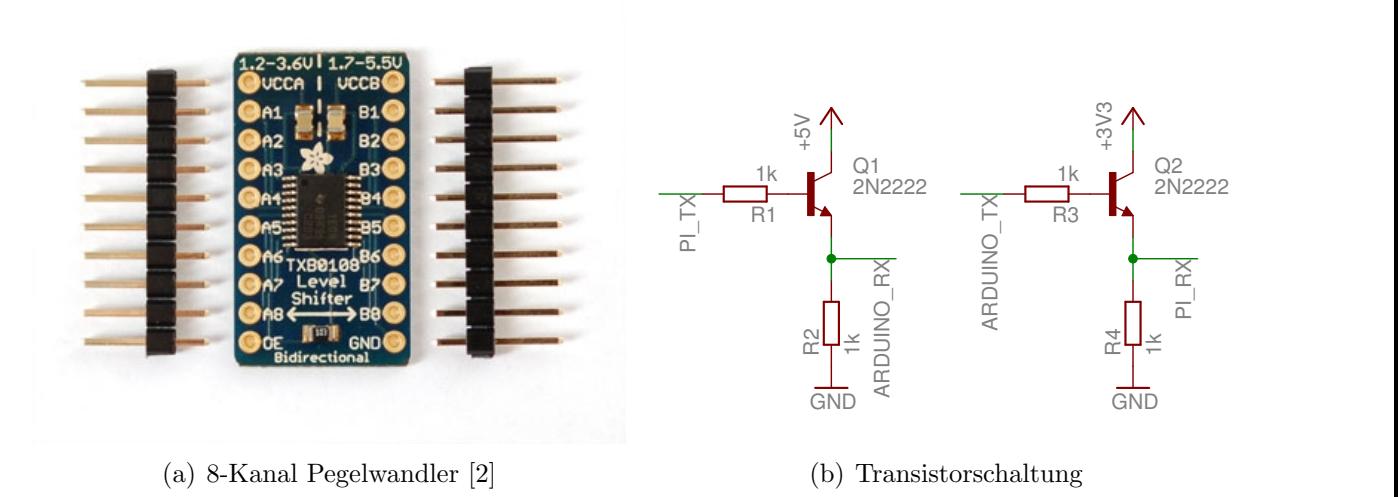

<span id="page-14-3"></span>Abbildung 5: Pegelwandler und Transistorschaltung

## <span id="page-15-0"></span>3.2 Schaltplan

In Abbildung [6](#page-16-0) wird der gesamte Schaltplan des HomeAid-Hardwaresystems gezeigt. In der nachfolgenden Tabelle werden die wichtigsten Bauteile benannt.

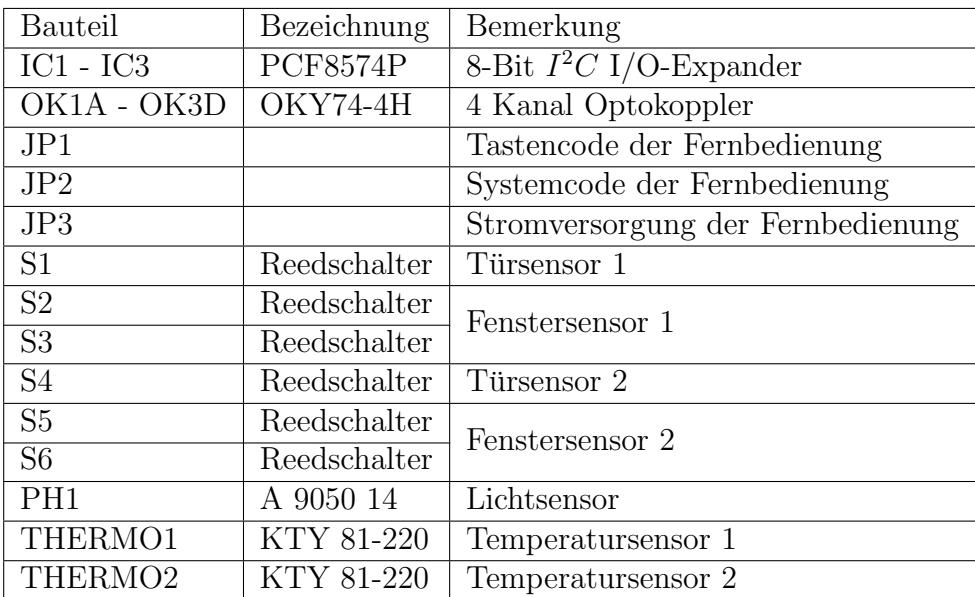

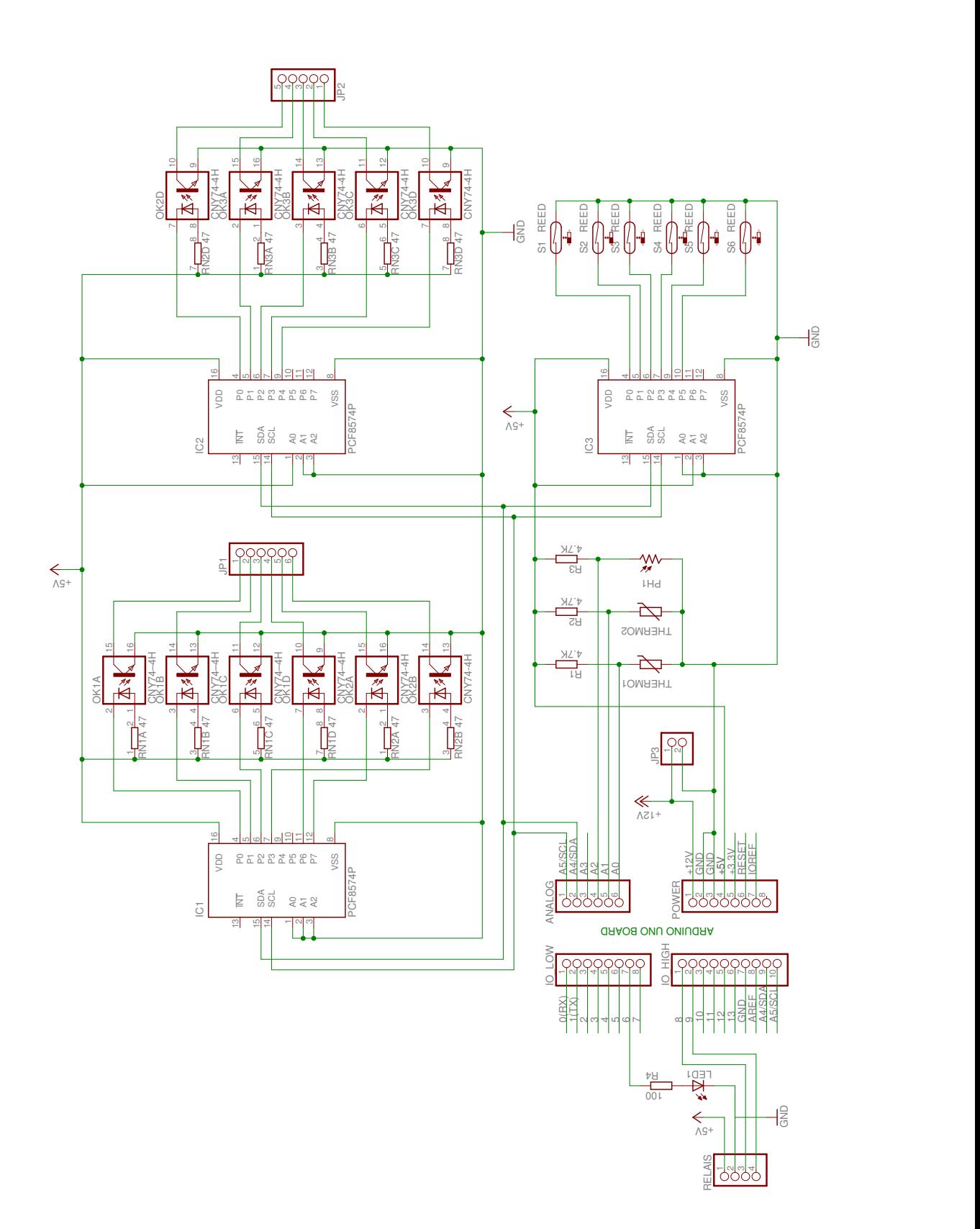

<span id="page-16-0"></span>Abbildung 6: Schaltplan

### <span id="page-17-0"></span>3.3 Steckdosen und Fernbedienung

Um elektrische Endverbraucher ein- und ausschalten zu können, wurde ein Funksteckdosenset in das HomeAid-Hardwaresystem mit eingebunden. Hierbei wurde mit Hilfe von Optokopplern die Fernbedienung des Funksteckdosensets mit dem Arduino verbunden. Die Zwischensteckdosen selbst wurden hierbei nicht modifiziert, so dass keine VDE-Richtlinien verletzt wurden oder neu geprüft werden mussten.

Mit einem Optokoppler lassen sich Schaltkreise galvanisch trennen. Der Optokoppler enthält pro Kanal eine Leuchtdiode (aktiver Teil) und einen Fototransistor (passiver Teil), die in einem undurchsichtigen Gehäuse untergebracht sind. Sobald die Leuchtdiode leuchtet, schaltet der Fototransistor durch.

Zum Umschalten der Steckdosen werden bei der Fernbedienung jeweils 2 Pins des IC's der Fernbedienung mit GND verbunden (siehe Tabelle). Verbindet man nun die entsprechenden Pins mit dem passiven Teil der Optokoppler und deren aktiven Teil mit dem Arduino, kann dieser das "Drücken" der Tasten übernehmen[[3\]](#page-40-2). Drückt man auf der Fernbedienung<br>werkname Tasten in keispielanzische Annab Bundeickenitig werden nicht alle Staaldesen mit mehrere Tasten - beispielsweise A und  $B$  - gleichzeitig, werden nicht alle Steckdosen mit dem Tastencode A und dem Tastencode B geschaltet, sondern nur die mit dem Tastencode AB. Somit lassen sich eine wesentlich größere Anzahl von Steckdosen als auf den ersten Blick erwartet steuern. Das Drücken von mehreren Tasten ist zwar von Hand sehr umständlich, aber für den Arduino ohne Probleme bequem möglich.

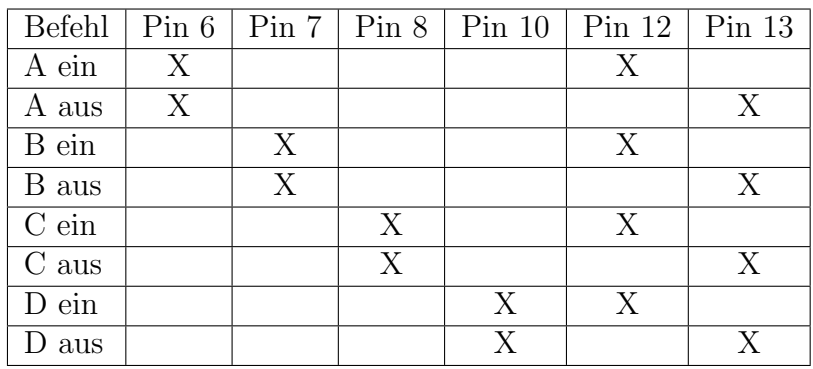

Der Systemcode, der dazu dient, mehrere Steckdosensysteme mit verschiedenen Fernbedienungen gleichzeitig unabhängig voneinander nutzen zu können, wird mittels eines DIP-Schalters codiert. Auch hier werden wieder einzelne Pins auf das Massepotential verbunden. Daher kann der DIP-Schalter durch weitere Optokoppler ersetzt und so der Systemcode dynamisch eingestellt werden.

### <span id="page-17-1"></span>3.4 Tür- und Fenstersensoren

Als Tur- und Fenstersensoren wurden bei diesem System Reedschalter verwendet. Reed- ¨ schalter reagieren auf ein Magnetfeld und k¨onnen je nach Bauweise, wenn ein Magnetfeld vorhanden ist, ein-, aus- oder umschalten. Sobald dieses Magnetfeld nicht mehr vorhanden ist, schalten sie wieder zurück in den Ursprungszustand. Zur Nutzung als Türsensor wird ein Reedschalter am Rahmen nahe der Tür angebracht. Ein Dauermagnet wird so an der Tür montiert, dass dieser, wenn die Tür geschlossen ist, den Reedschalter schließt. So kann durch das Auslesen des Reedschalters festgestellt werden, ob die Tür geöffnet oder geschlossen ist. Wie in Abbildung [7](#page-18-1) gezeigt, werden an einem Fenster zwei Reedschalter angebracht: Einer unten und der andere an der sich öffnenden Seite. Damit kann man unterscheiden, ob das Fenster komplett geöffnet oder nur gekippt ist.

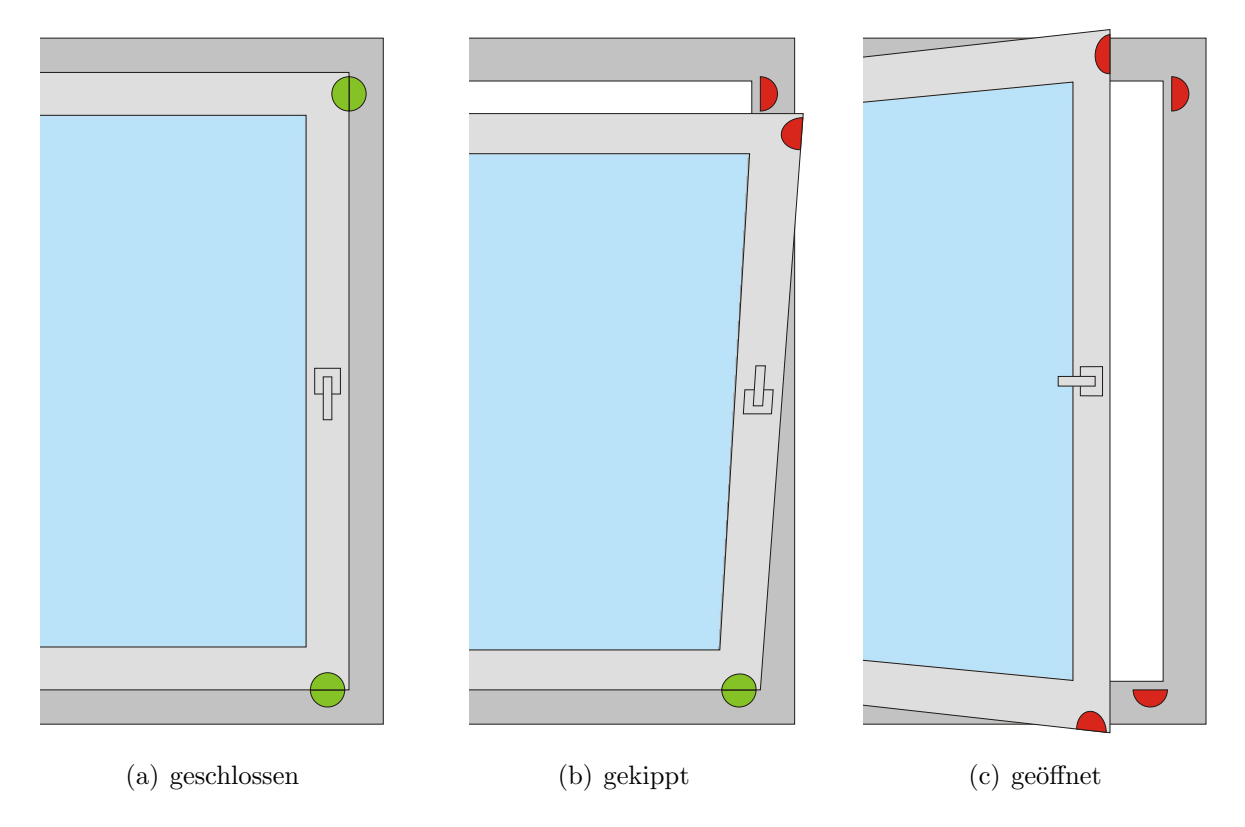

<span id="page-18-1"></span>Abbildung 7: Zustände der Sensoren beim Fester

### <span id="page-18-0"></span>3.5 Temperatursensor

Zur Messung der Temperatur wurde ein Silizium-Temperatursensor eingesetzt. Dieser verändert seinen Leitwert abhängig von der Temperatur; je niedriger die Temperatur desto geringer der Widerstand. Um nun mit dem Arduino etwas messen zu können, wird ein hochohmiger Festwiderstand in Reihe geschaltet, so dass die beiden Bauteile einen Spannungsteiler bilden. Diese Spannung lässt sich mit dem Arduino messen und in eine Temperatur umrechnen. Aus den Werten des Datenblatts lässt sich anhand der Temperatur und dem zugehörigen Widerstandswert erkennen, dass das Verhältnis fast linear ist. Das nachfolgende Diagramm (Abbildung [8\)](#page-19-1) zeigt die Kennlinie des Temperatursensors (blau) und den theoretischen Verlauf einer linearen Kennlinie (rot) zwischen den beiden Randwerten.

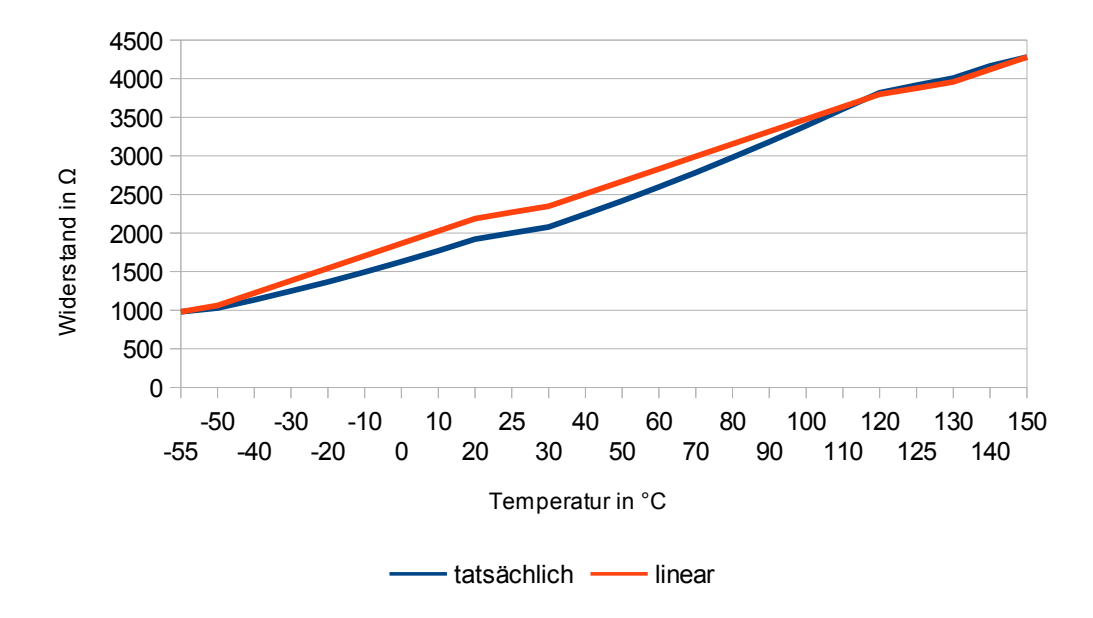

<span id="page-19-1"></span>Abbildung 8: Kennlinie des Temperatursensors

Auf Grund der Tatsache, dass der hier verwendete Temperatursensor eine relativ hohe Ungenauigkeit aufweist (durchschnittlich  $\pm 5^{\circ}$ C Abweichung gegenüber den Standardwerten), wurde auf eine Berechnung der Temperatur anhand der Standardwerte des Datenblatts verzichtet. Stattdessen wurde mit einem anderen Temperaturmessgerät eine möglichst niedrige und eine möglichst hohe Temperatur gemessen und die jeweils vom Arduino festgestellten Werte als Referenz notiert. Mithilfe der folgenden Formel, die bereits in der map()-Funktion des Arduinos implementiert ist, lassen sich alle Messwerte in Temperaturen umrechnen. Hierbei steht  $Temp$  für die Temperaturreferenzwerte und  $Ref$  für die jeweils vom Arduino gemessenen Werte.

$$
Temperature = (gemessener \;Wert - Ref_{low}) \cdot \frac{\Delta Temp}{\Delta Ref} + Temp_{low}
$$

#### <span id="page-19-0"></span>3.6 Lichtsensor

Als Lichtsensor kam ein Fotowiderstand zum Einsatz. Er verhält sich ähnlich wie der Temperatursensor: Mit steigender Lichtintensität verringert sich sein Widerstand. Auch hier wird durch eine Reihenschaltung mit einem Festwiderstand ein Spannungsteiler gebildet. Da im Datenblatt keine exakten Daten uber den Widerstandswert bei konkreten Lichtin- ¨ tensitätswerten vorhanden sind, sondern man diese nur aus einer schlecht dargestellten Kennlinie entnehmen kann, wurde entschieden, den vom Arduino gemessenen Wert nicht umzurechnen. Ein genauer Lichtintensitätswert ist in diesem Fall auch nicht unbedingt erforderlich, da der Lichtsensor nur dazu dient, "Licht an" und "Licht aus", also hell und<br>durchtet unterscheiden zu bäumen dunkel unterscheiden zu können.

### <span id="page-20-0"></span>3.7 Türöffner

Das HomeAid-Hardwaresystem verfügt über die Möglichkeit, einen Türöffner zu steuern. Hierbei wird ein einfaches Relais parallel zu dem Türöffnertaster in den Schaltkreis des Türöffners an der Haustür eingesetzt. Da der Arduino nicht genug Strom zur Verfügung stellt, um das Relais direkt zu schalten, wird ein Transistor zur Verstärkung benötigt. Des Weiteren wird eine Schutzdiode benötigt, da der selbstinduzierte Strom den Arduino beim Ausschalten des Relais sonst zerstören würde. In Abbildung [9](#page-20-3) wird gezeigt, wie eine solche Schaltung aussehen könnte. Der Einfachheit halber wurde hier ein fertiger Relaisbaustein verwendet. Zusätzlich zu der eben beschriebenen Schaltung besitzt dieser einen Optokoppler zur galvanischen Trennung vom Steuersystem.

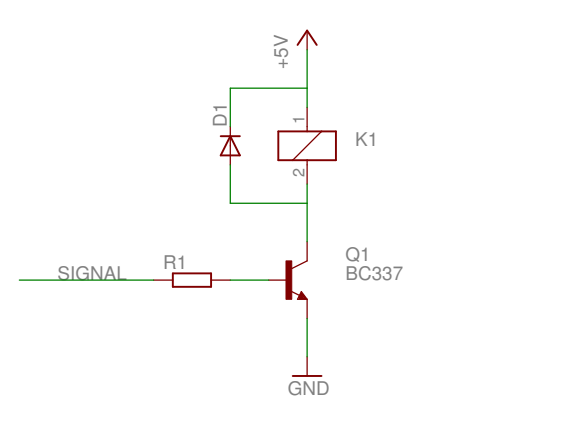

<span id="page-20-3"></span>Abbildung 9: Einfache Relaisansteuerung mit Schutzdiode

### <span id="page-20-1"></span>3.8 Notausschalter

Der Notausschalter ist nur beispielhaft im HomeAid-Hardwaresystem realisiert. Er soll später dazu dienen, elektrische Verbraucher, die möglicherweise nicht über eine Steckdose angeschlossen sind (wie beispielsweise ein Herd), bei Bedarf abschalten zu können. Stellvertretend ist hier ein Relais eingebaut, das mit einer inversen Logik angesteuert wird. Das heißt: Solange das Steuersignal logisch Null ist, schließt das Relais den Stromkreis des Verbrauchers. Somit ist es im Ausgangszustand eingeschaltet und muss nicht erst vom Benutzer aktiviert werden.

### <span id="page-20-2"></span>3.9 PWM-Dimmer

Bei der Pulsweitenmodulation (PWM) wird bei konstanter Periodendauer die Pulsdauer eines Rechtecksignals verändert. In Verbindung mit einer hohen Frequenz kann das menschliche Auge die einzelnen Impulse nicht mehr differenzieren. Eine mit einem PWM-Signal betriebene LED wird gedimmt wahrgenommen. Da in den Haushalten immer mehr LED-Leuch-mittel zum Einsatz kommen, die sich mit einem herkömmlichen Dimmer nicht dimmen lassen, werden zukünftig immer mehr PWM-Dimmer benötigt. Die dimmbare LED des HomeAid-Hardwaresystems stellt beispielhaft eine LED-Zimmerbeleuchtung dar, die mithilfe des HomeAid-Systems gedimmt werden kann.

### <span id="page-21-0"></span>3.10 Software

Die Software auf dem Arduino dient dazu, die Werte der Sensoren zu ermitteln und gesammelt an den Control-Server weiterzugeben. Zu Beginn kann der Control-Server eine Liste der Sensoren und Aktoren anfordern. Die im Arduino gespeicherte Liste enthält Informationen, an welchem Pin der jeweilige Sensor oder Aktor angeschlossen ist, ob er direkt am Arduino oder an einem I<sup>2</sup>C-Baustein angeschlossen ist, ob eine inverse Logik (beispielsweise bei einem Relais, das eingeschaltet wird, sobald es mit GND verbunden wird) anzuwenden ist und den zuletzt gemessenen Wert. An den Control-Server werden aus dieser Liste nur Typ und ID der Sensoren und Aktoren übermittelt, da alle anderen Informationen nur für den Arduino relevant sind.

Im nächsten Schritt kann der Control-Server alle Sensorwerte abfragen und die AutoSend-Funktion aktivieren. In diesem Modus vergleicht der Arduino die aktuellen Messwerte mit den gespeicherten Messwerten des letzten Durchgangs und sendet eine Meldung, sobald sich einer von ihnen geändert hat. Das zyklische Überprüfen der Sensoren wird mittels eines Timerinterrupts angestoßen.

Der Control-Server kann jederzeit Kommandos zum Umschalten eines Aktors senden. Die Kommandos werden vom Arduino zunächst im seriellen Buffer gespeichert und dann in der Arduino-Funktion serialEvent() abgearbeitet. Diese wird immer dann aufgerufen, wenn ein Durchlauf der Arduino-Funktion loop() beendet ist und Daten im seriellen Buffer verfügbar sind. Sie wird also hier immer aufgerufen, sobald ein Befehl ankommt und der Arduino nicht gerade mit der Ausführung eines anderen Befehls beschäftigt ist, da die loop()-Funktion leer ist.

Der Arduino kann zum Betätigen der Aktoren vier verschiedene Befehle entgegennehmen. Der erste Befehl dient zum einfachen Ein- oder Ausschalten eines Aktors. Ein weiteres Kommando ermöglicht es, einen Aktor für eine bestimmte Zeit ein- oder auszuschalten. Nach Ablauf dieser Zeit wird der Aktor zurück in seinen ursprünglichen Zustand geschaltet. Damit kann beispielsweise ein Türöffner betätigt werden. Die beiden anderen Befehle ermöglichen es, die PWM-Kanäle des Arduino zu nutzen. Mit ihnen kann ein Aktor, der an einem PWM-Kanal angeschlossen ist, stufenweise angesteuert werden. Auch hier gibt es einen Befehl, um dauerhaft einen neuen Wert einzustellen und einen, um nach Ablauf einer bestimmten Zeit zum vorherigen Wert zurückzuschalten.

Des Weiteren ist zum Umschalten der Steckdosen eine Art Transaktionskonzept implementiert. Da 512 verschiedene Steckdosen angesteuert werden können (5 Bit Systemcode, 4 beliebig kombinierbare Tasten;  $2^5 * 2^4 = 512$ ) und der Arduino Uno 1 KB EEPROM (nichtflüchtiger, wieder beschreibbarer Speicher) zur Verfügung stellt, kann jede Steckdose problemlos mindestens ein Byte zur Zustandsspeicherung verwenden. Da der EEPROM des Arduino byteadressierbar ist und den Steckdosen mit Hilfe von Systemcode und Tastenkombination jeweils eine eindeutige ID zugeordnet werden kann, kann man ohne weitere Rechenoperationen jeder Steckdose einen Speicherplatz zuordnen. Dazu wird die ID der Steckdose als Speicheradresse des Status dieser Steckdose verwendet. Zur Realisierung des Transaktionskonzepts werden nur zwei Bits benötigt. Ein Bit speichert den aktuellen Zustand, in dem anderen Bit wird vor dem tatsächlichen Umschalten der Sollzustand gespeichert. Solange das Umschalten komplett durchgeführt werden kann, beinhalten beide Bits immer denselben Wert, da der tatsächliche Zustand nach dem Umschalten aktualisiert wird. Sollte ein Umschaltvorgang nicht komplett ausgeführt werden können (z.B. Verlust der Betriebsspannung während dem Umschalten), kann der Arduino den Umschaltvorgang beim Starten fortsetzen, wenn er feststellt, dass in einem Byte die beiden Bits nicht dieselben Werte haben.

## <span id="page-22-0"></span>4 Android-App

## <span id="page-22-1"></span>4.1 Funktionalität

Die App fur Android-Betriebssysteme ab Version 4.1 (Jelly Bean) ist zur Verwendung ¨ sowohl durch den Pflegebedürftigen als auch durch Pflegepersonal geeignet. Für den Pflegebedürftigen bietet die App ständige Kontrolle über Sensoren und Schalter im Haushalt. So kann er jederzeit überprüfen, ob und wo im Haushalt Fenster und Türen geöffnet sind, Stromquellen eingeschaltet sind und welche Temperatur in den Räumen vorherrscht. Das Öffnen der Haustür und Betätigen von Schaltern bzw. Steckdosen kann der Pflegebedürftige ebenfalls durchführen, während das Pflegepersonal von der Alarmfunktion profitiert, welche in HomeAidControl konfigurierte Ereignisse, wie z.B. zu hohe Temperatur oder gefährliche Pulswerte durch einen Alarmton meldet. HomeAidControl bildet die sogenannte "Middleware" zwischen der beliebigen Hardware und den Bediensoftware-Elementen und wird im folgenden Control-Server genannt. In der App können mehrere Haushalte eingetragen und uberwacht werden und es werden die deutsche und englische ¨ Sprache gleichermaßen unterstutzt. Im Folgenden wird der Aufbau der Applikation durch ¨ die Kapitel Frontend und Backend unterschieden.

## <span id="page-22-2"></span>4.2 Frontend

Mit Frontend ist an dieser Stelle das User-Interface und dessen Aufbau bezeichnet (Abbildung [10\)](#page-22-3). Daher werden in den folgenden Unterkapiteln eher der jeweilige Aufbau der Bildschirmseite und die Eingabemöglichkeiten beschrieben, da sich die Verarbeitungsschritte auf Code-Ebene hier nicht signifikant unterscheiden. Die Meisten Bildschirmseiten behandeln Formulareingaben und das Reagieren auf Auswahl und Touch-Events. Eine Ausnahme bildet die komplexere Klasse *ImageViewFragment*, deren Ablauf im zugehörigen Unterkapitel etwas genauer beschrieben wird.

<span id="page-22-3"></span>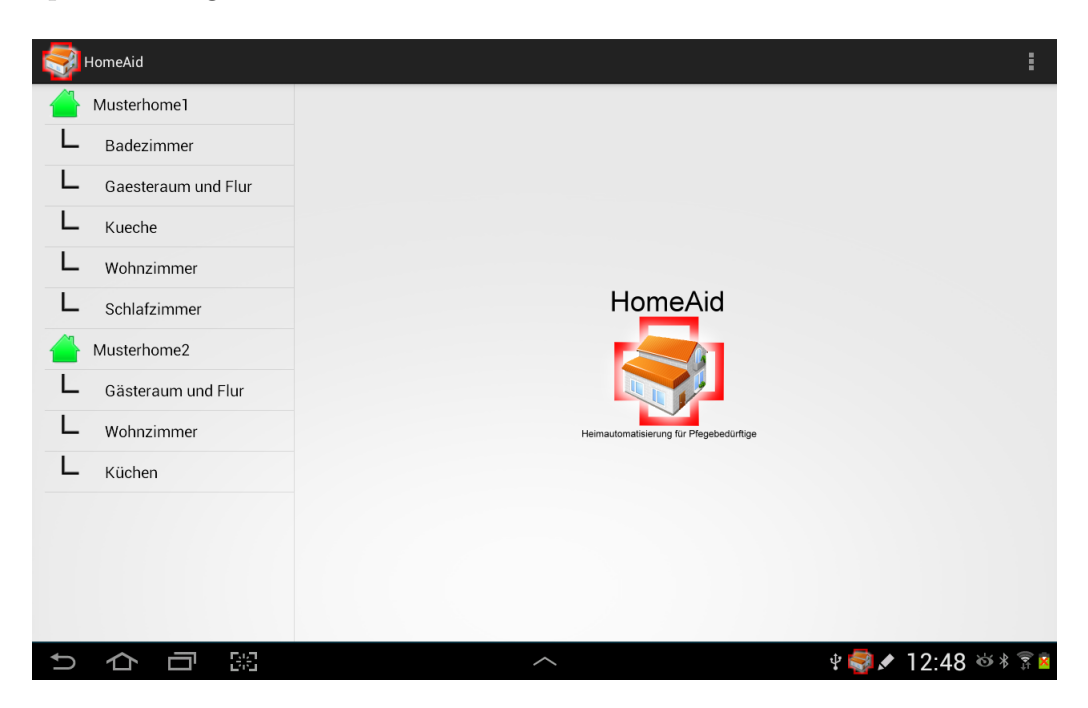

Abbildung 10: Screenshot Oberfläche

### <span id="page-23-0"></span>4.2.1 HomeAidActivity

Durch die Android-Tablet optimierte Programmierung mittels Fragments wurde hier eine "Eltern"-Activity angelegt, die sich um die Anzeige und Verwaltung der Fragments<br>Filmment, Energante kännen die Bildeckinnesite in mehrere Beneicke sufteilen. In iedem kümmert. Fragments können die Bildschirmseite in mehrere Bereiche aufteilen. In jedem dieser Bereiche kann dann eine eigene Fragmentseite angezeigt werden. In dieser Klasse HomeAidActivity wird je nach Display-Größe entschieden, welches Anzeigeformat verwendet werden soll: Zwei Fragments pro Seite (Menüleiste und Inhalt) bei großen Geräten (siehe Abbildung [11\)](#page-23-1) und ein Fragment pro Seite wenn die Bildschirmseite nicht genügend Platz bietet (siehe Abbildung [12\)](#page-23-2). Die HomeAidActivity wird beim Aufruf der App gestartet.

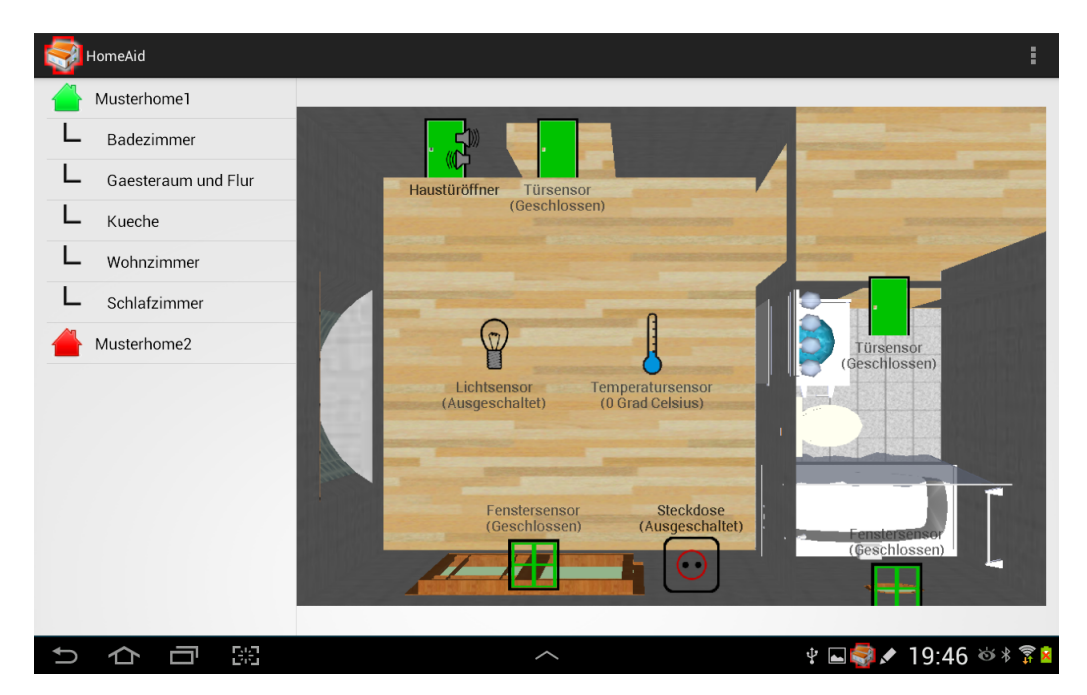

Abbildung 11: Screenshot Tablet

<span id="page-23-2"></span><span id="page-23-1"></span>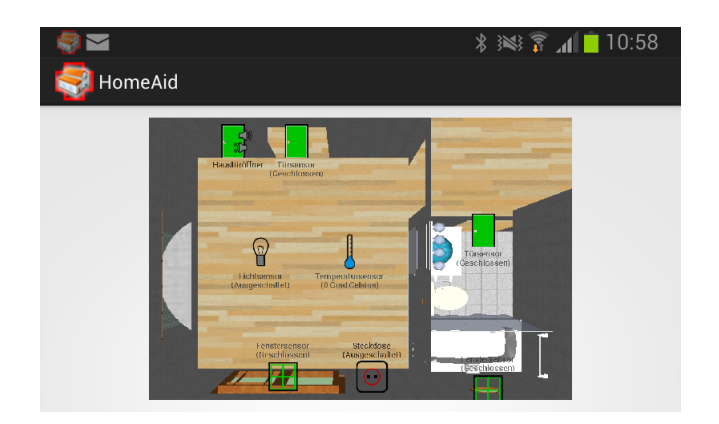

Abbildung 12: Screenshot Smartphone

### <span id="page-24-0"></span>4.2.2 ListViewFragment

Das ListViewFragment zeigt in einer Liste die Haushalte und ihre Räume an. Haushalte werden durch ein Haus-Symbol in der passenden Farbe zum Status (Verbunden=Grün, Nicht verbunden=Rot) angezeigt. Die Räume der jeweiligen Haushalte werden hierar-chisch eingerückt angeordnet. In Abbildung [13](#page-24-2) wird das Fragment auf einem Smartphone gezeigt. Ein langer Klick auf den Haushalt öffnet das Kontextmenu, von wo aus man manuell die "Notfall-Seite" starten kann (siehe *EmergencyActivity*). Ein normaler Klick<br>Einst die Einstellungszeite Haus Cattinas Free wurdt. Ein Klick auf einen der Däume äffect öffnet die Einstellungsseite HomeSettingsFragement. Ein Klick auf einen der Räume öffnet das entsprechende *ImageViewFragment*. Die Menü-Liste aktualisiert sich regelmäßig um eine aktuelle Ansicht der verbundenen Haushalte zu gewährleisten.

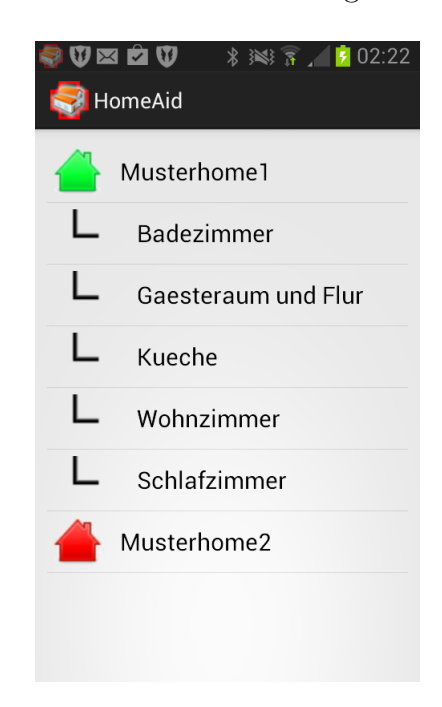

<span id="page-24-2"></span>Abbildung 13: Screenshot ListViewFragment

### <span id="page-24-1"></span>4.2.3 ImageViewFragment

Das ImageViewFragment (Siehe Abbildung [14\)](#page-25-0) stellt die Steuerzentrale für den Pflegebedürftigen dar. Hier werden die Raum-Bilder inklusive der jeweiligen Sensoren angezeigt. Weiter werden im Hintergrund eine Aktualisierung der Anzeige und das Senden von etwaigen Steuersignalen durchgeführt. Dazu ist es praktisch sogenannte AsyncTasks zu verwenden, da diese bereits eine interne Callback-Logik implementieren über deren on-PostExecute()-Methode jeweils das Aktualisieren der Bildschirmseite durchgeführt werden kann. Das ist erforderlich, weil bei Android Zugriffe auf die Oberfläche nur über den Main-Thread der App erfolgen dürfen.

Die periodische Aktualisierung des Bildes und dessen Inhalt wird über ein *Timer*-Objekt gestartet, welches wiederum eine Instanz des besagten AsyncTasks startet. Die Anpassung der Periodendauer kann auf der App-Einstellungsseite vorgenommen werden. Beim Aufruf des Fragments wird die angeforderte Raum-Id über die Nummer des gedrückten Menüpunkts ermittelt. Über die Raum-Id wird das zugehörige Image-Objekt geladen und anschließend werden über dessen  $refresh()$ -Methode das Bild selbst, sowie die aktuellen Sensor-Werte und -Parameter vom Control-Server asynchron angefordert. Das Bild

wird im App-Verzeichnis mittels eindeutiger Kennung gespeichert und anhand des Hash-Wertes wird beim Neu-Laden verglichen, ob eine neue Ubertragung notwendig ist. Die ¨ Methode fillCurrentBitmapWithSensors() lädt danach (wieder im Main-Thread) die dem Sensor-Status entsprechenden Icons, skaliert sie je nach Bildgröße und setzt sie auf die vom Control-Server festgelegte Position innerhalb des Bildes. Zusätzlich wird ein Text am Icon eingeblendet, der Bezeichnung und Status des Sensors beinhaltet. Sollte ein Icon keinen vom Control-Server bekannten Status besitzen wird ein rotes X über das Icon gelegt. Das Einblenden der Sensorgrafiken und der Statuseigenschaften wird durch eine Canvas-Fläche realisiert, die auf das Ursprungsbild gelegt wird und darauf diverse Zeichenmethoden zur Verfügung stellt. Anschließend wird das fertig gezeichnete Bild auf die aktuelle Bildschirmgröße skaliert und der ImageView-Container damit befüllt.

Um Akteure anzusteuern reicht eine Beruhrung von mindestens einer Sekunde auf das ¨ entsprechende Sensor-Symbol aus. Die Beruhrung selbst wird durch Implementierung der ¨ onTouch()-Methode im OnTouchListener -Interface der ImageView registriert. Um diese Berührung als Sensor-Berührung zu erkennen wurde eine Logik implementiert, die die Beruhrungs-Koordinate auf dem Bildschirm in eine reine Bildkoordinate umrechnet ¨ und mittels festgelegtem Radius vergleicht welcher Sensor sich darin befindet. Im Anschluss wird bei positivem Ergebnis auf gefundenen Sensor mit Akteur-Funktion wieder ein  $AsyncTask$  gestartet, der den Befehl übermittelt und eine aktualisierte Auflistung der Sensoren entgegennimmt. Bislang gibt es in der App noch keine eigene Klassifizierung für Akteure, die Akteur-Funktion stellt also lediglich eine Erweiterung der Sensoren dar. Die Gruppe dieser Quasi-Akteure ist augenblicklich auf die beiden "Sensoren": Türöffner und<br>Staakdesenschalter karmen-t Steckdosenschalter begrenzt.

<span id="page-25-0"></span>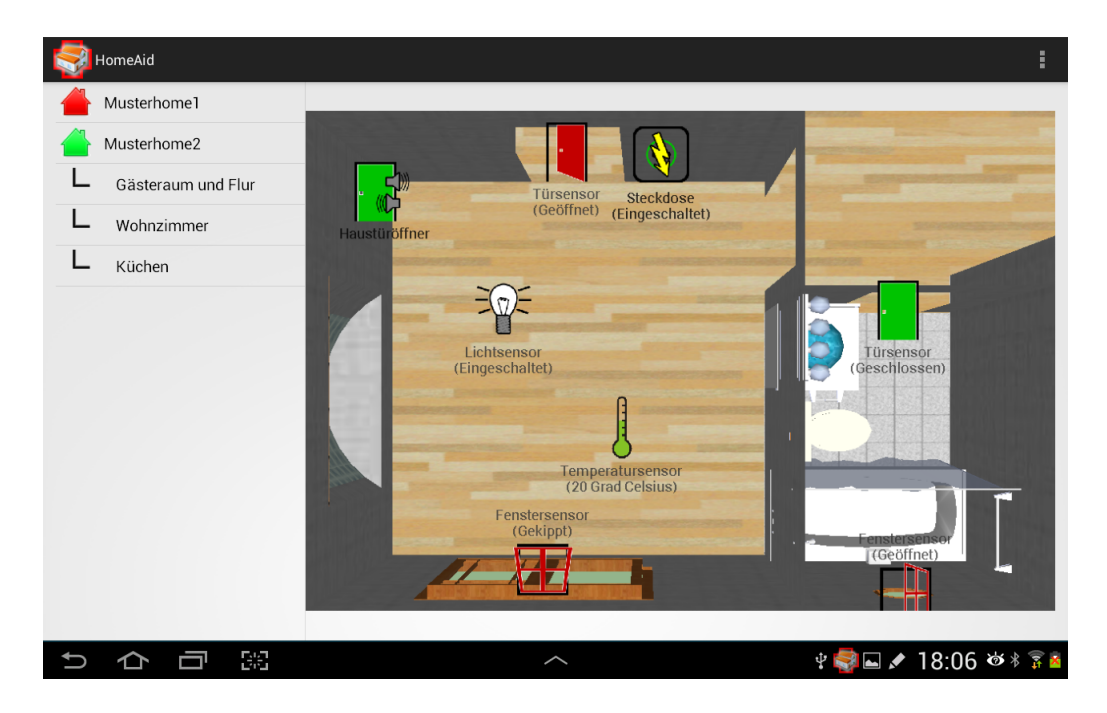

Abbildung 14: Screenshot ImageViewFragment in Aktion

### <span id="page-26-0"></span>4.2.4 HomeSettingsFragment

Das HomeSettingsFragment wird durch Klick auf die Haushalte aufgerufen. Hier werden die serverbezogenen Konfigurationsdaten eingetragen. Der betreffende Haushalt kann hier auch gelöscht werden. Jede durch Speichern oder Löschen bestätigte Anderung wird direkt angewendet und initiiert das Neu-Laden der HomeAidActivity. Die Einstellungen werden in Objekten der serialisierten Klasse HomeConfig gespeichert und durch Java-Object-Streams in lokaler Datei gespeichert bzw. aus ihr geladen. In Abbildung [15](#page-26-2) wird die Oberfläche des HomeSettingsFragment gezeigt.

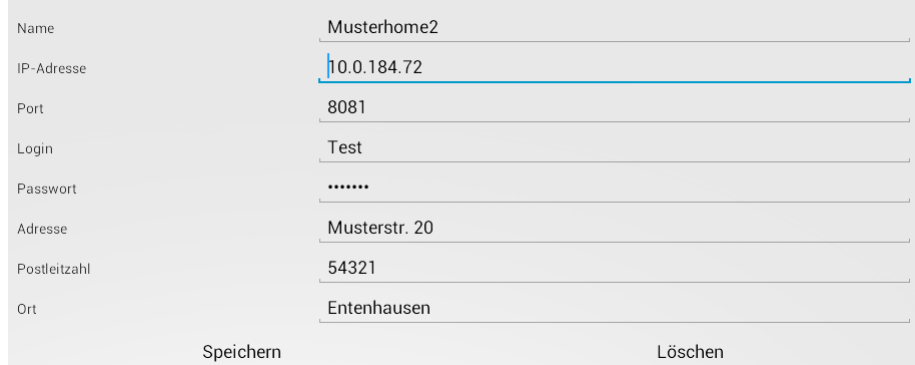

<span id="page-26-2"></span>Abbildung 15: Screenshot HomeSettingsFragment

### <span id="page-26-1"></span>4.2.5 PreferencesActivity

Die Anpassungen der appweiten Einstellungen werden hier vorgenommen. Aus Kompatibilitätsgründen mussten die sog. SharedPreferences als Activity implementiert werden. Dabei handelt es sich um eine von PreferenceActivity abgeleitete Activity, die Anhand von vordefinierten Einstellungselementen innerhalb der Xml-View (Edit-Textfeld, Dropdown-Liste, Checkbox, ...) implizit mit Logik befüllt wird, ohne dass eine manuelle Weiterver-arbeitung der Einstellungsdaten notwendig ist. In Abbildung [16](#page-26-3) werden die möglichen Einstellungen gezeigt.

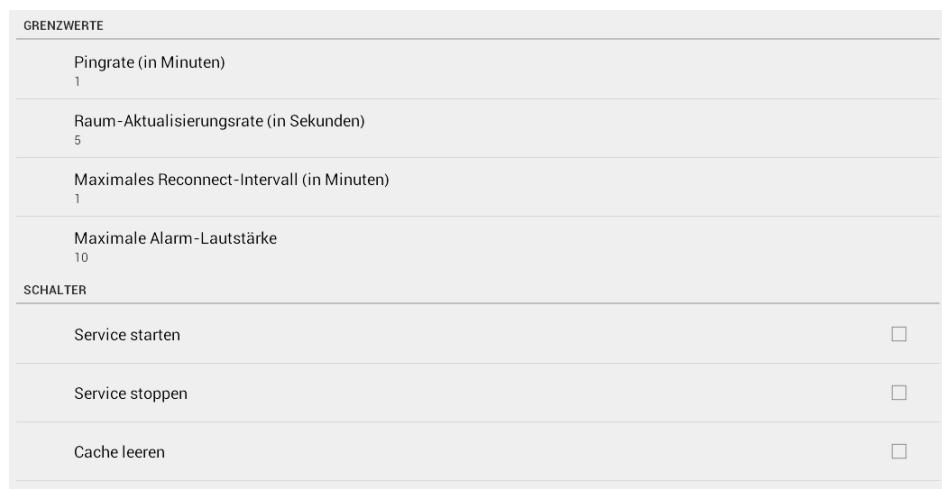

<span id="page-26-3"></span>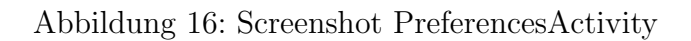

### <span id="page-27-0"></span>4.2.6 EmergencyActivity

Die Bildschirmseite EmergencyActivity (Abbildung [17\)](#page-27-1) kann von zwei unterschiedlichen Ausgangspunkten aufgerufen werden. Zum Einen durch die Alarm-Notification und zum Anderen durch das Haushaltskontextmenü im ListViewFragment. Bei letzterem kann man zwischen "Zum Ziel navigieren" und "Haustür öffnen" wählen, während man bei der Alarm-<br>Natification nach susätzlichen die beiden Optionen erhält den elustischen Alarm zu und Notification noch zusätzlichen die beiden Optionen erhält den akustischen Alarm zu unterbrechen und die Notification zu entfernen.

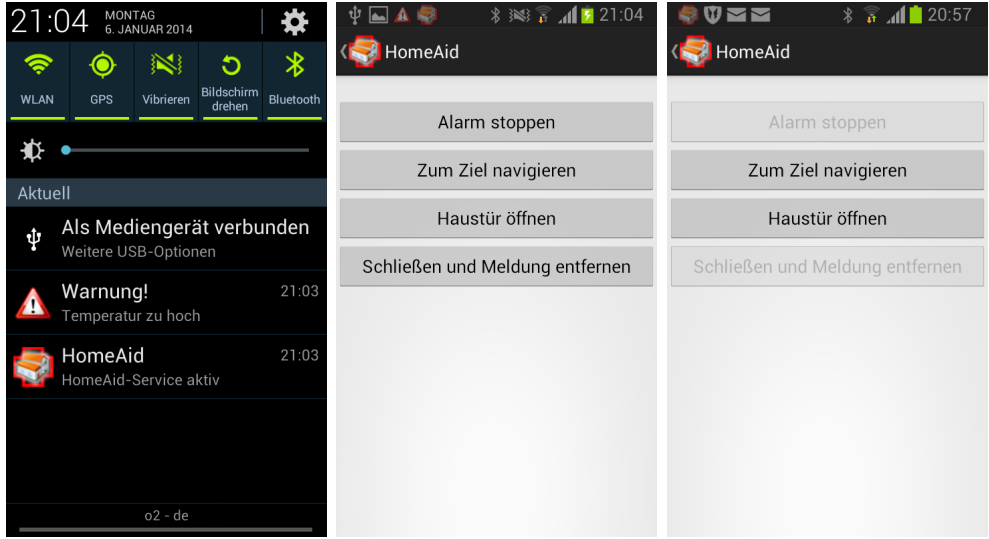

<span id="page-27-1"></span>Abbildung 17: Screenshots EmergencyActivity bei automatischem und manuellem Start

### <span id="page-28-0"></span>4.3 Backend

Im Backend werden Hintergrund-Arbeiten durchgeführt: Es werden Verbindungen und Daten verwaltet und mittels Entity-Klassen-Struktur verknüpft. Die schematische Darstellung wird in Abbildung [18](#page-28-1) aufgezeigt.

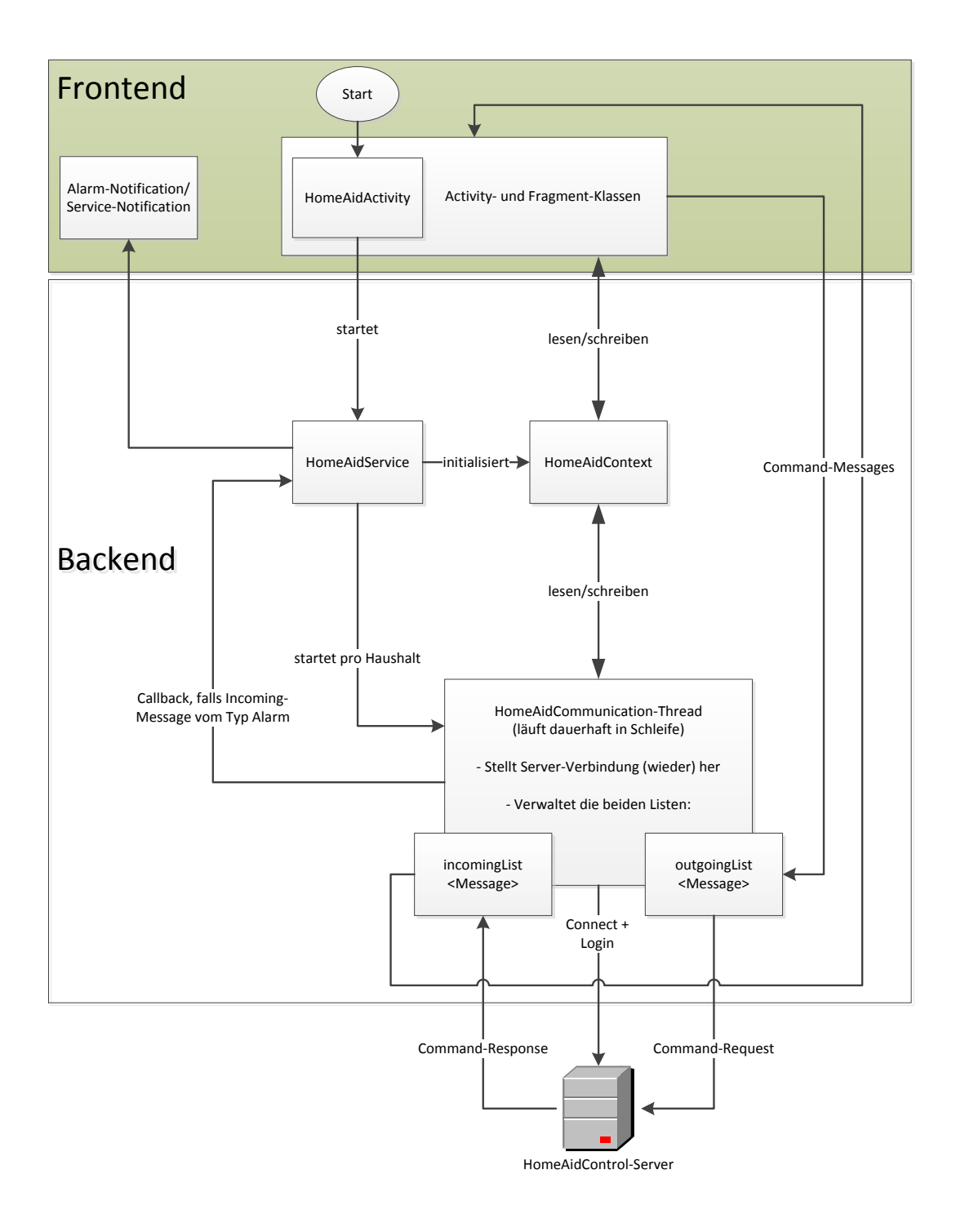

<span id="page-28-1"></span>Abbildung 18: Struktur im Backend

### <span id="page-29-0"></span>4.3.1 HomeAidContext

Die Klasse HomeAidContext stellt einen Container mit Klassenvariablen und Methoden dar, dessen Inhalte innerhalb der gesamten App geteilt werden. Der wichtigste Inhalt bildet hier die Liste der Haushalt-Objekte, die im Gegensatz zu den sonstigen persistenten Einstellungen (Preferences) in einer seperaten Datei (HomesList.dat) gespeichert wird (Siehe HomeSettingsFragment). Die Methoden saveHomes(), loadHomes() und clearHo $mes()$  sind hierbei für Laden, Speichern und Aktualisieren der Liste verantwortlich.

### <span id="page-29-1"></span>4.3.2 HomeAidService

Der HomeAidService bildet das Zentrum für Hintergrund-Aktivität der App. Hier werden beim Start des Services die Werte des HomeAidContext initialisiert und anschließend zu jedem Haushalt(Home) ein HomeAidCommunication-Thread gestartet. Der Service erstellt eine System-Meldung (Notification), die dauerhaft über den Service-Status informiert. Der Service startet außerdem eine (oder mehrere) Alarm-Notifications, wenn vom Control-Server entsprechende Alarm-Ereignisse eingehen. Außerdem wird ein akustischer Alarm ausgelöst und bei Klick auf die jeweilige Notification eine Bildschirmseite (Emegergency-Activity) gestartet, die diverse Optionen anbietet um z.B. schnell per Google Maps zum Haushalt zu navigieren oder vor Ort die Tür öffnen zu können. Die minimal nötige Kommunikation von den Threads und der Emergency-Activity zum Service wird über Callback-Methoden gelöst.

### <span id="page-29-2"></span>4.3.3 HomeAidCommunication

Die Klasse HomeAidCommunication erbt von der Klasse Thread und implementiert somit die Methode  $run()$ , die in einem neuen Thread ausgeführt wird. Diese Methode läuft dauerhaft in einer Schleife und prüft für den jeweiligen Haushalt, ob die Verbindung besteht und stellt sie gegebenenfalls (wieder) her. So wird gew¨ahrleistet, dass die Verbindung zum Control-Server dauerhaft besteht, soweit die Rahmenbedingungen (Internetverbindung, Empfang) dies zulassen. Die konstante Verbindung ist sowohl für eingehende Alarm-Nachrichten als auch fur die automatische Aktualisierung von Sensorwerten wich- ¨ tig. Außerdem werden von hier die Nachrichten-Warteschlangen in Form der beiden Listen incomingList und outgoingList verwaltet. Diese wurden als Abstraktion von Array-Listen implementiert, zuzüglich der benötigten Methoden unter Berücksichtigung von synchronisiertem (Thread-sicherem) Zugriff. Diese Listen beinhalten Message-Objekte, die sich aus Erstellungszeitpunkt, Typ, Payload und einem Flag, ob auf eine Antwort-Nachricht gewartet werden soll, zusammensetzen. Die zur Klasse HomeAidCommunication zugehörige Instanzmethode sendCommand(Command cmd) nimmt ein der Klasse Command abgeleitetes Objekt entgegen und führt die jeweils überladenen Ein- und Ausgabeprozeduren aus, indem sie die Befehle in *Message-Objekte verpackt*, in die *outgoingList* einreiht, auf neue Nachrichten innerhalb der *incomingList* wartet, die nächste zugehörige Nachricht entpackt und als erwartetes Objekt zurück gibt.

### <span id="page-29-3"></span>4.3.4 HomeAidSocket

Die Klasse HomeAidSocket stellt eine angepasste Abstrahierung der Klasse SSLSocket dar und implementiert Methoden zur Verbindungsverwaltung. Die Methode connect() initiiert die SSL-Verbindung zur Middleware, startet den Handshake und akzeptiert dabei durch die NaiveThrustManager -Klasse [\[5\]](#page-40-3) jedes Serverzertifikat, da der Fokus hier lediglich auf der verschlüsselten Übertragung liegt. Während die *write(Message msg*)-Methode einfach

die gleichnamige Methode der SSLSocket-Instanz aufruft und den Inhalt des Message-Objektes weitergibt, ist die read()-Methode etwas komplexer umgesetzt. Aufgrund der Ungewissheit, wie viele Daten ankommen wird hier ein ByteArrayOutputStream-Objekt erzeugt, in einer Schleife befüllt solange Daten ankommen und letztlich in ein Message-Objekt gepackt. Weitere Methoden innerhalb dieser Klasse realisieren den Login, Disconnect und einen Ping-Befehl.

### <span id="page-30-0"></span>4.3.5 Command-Klassen

Für jedes Kommando, das der Control-Server kennt gibt es hier eine eigene Command-Klasse. Je nach Kommando werden beim Instanzieren durch den Konstruktor noch Parameter erwartet. Diese Klassen implementieren das Interface Command und somit die Methoden getCommandMessage() und getReceivedObject(Message msg). Erstere liefert ein Message-Objekt zurück, dass den fertig formulierten Bytecode für das entsprechende Kommando zum Senden enthält. Letztere Methode interpretiert das empfangene Message-Objekt (bzw. dessen Payload) und erstellt daraus das jeweilige Objekt zur Rückgabe. Für jedes Kommando, das der Control-Server kennt gibt es hier eine eigene Command-Klasse. Je nach Kommando werden beim Instanzieren durch den Konstruktor noch Parameter erwartet. Diese Klassen implementieren das Interface Command und somit die Methoden getCommandMessage() und getReceivedObject(Message msg). Erstere liefert ein Message-Objekt zurück, dass den fertig formulierten Bytecode für das entsprechende Kommando zum Senden enthält. Letztere Methode interpretiert das empfangene Message-Objekt (bzw. dessen Payload) und erstellt daraus das jeweilige Objekt zur Ruckgabe. Wie ¨ bereits beschrieben werden können Command-Objekte an die sendCommand(Command  $cmd$ )-Methode übergeben werden, wo das Kommando ganzheitlich bearbeitet wird. Die Kommandos in Abbildung [19](#page-30-1) wurden bisher implementiert.

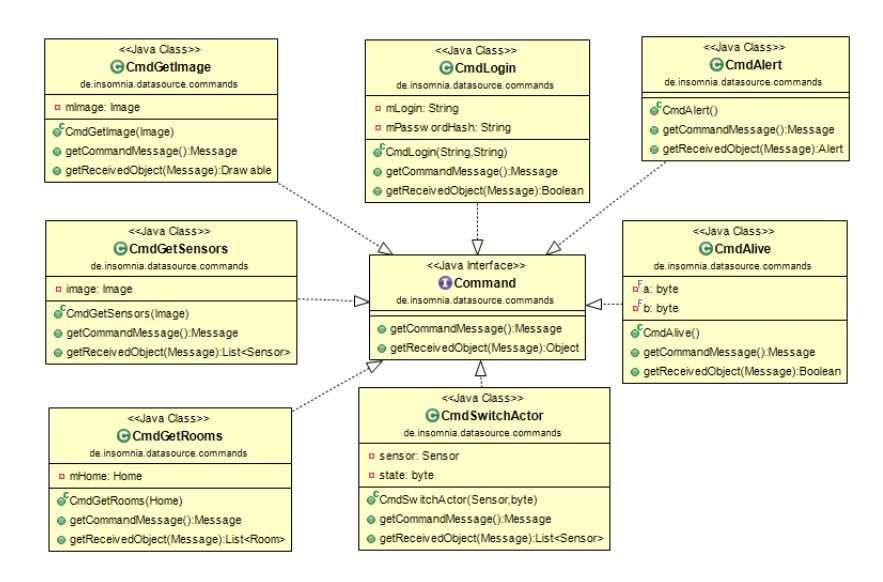

<span id="page-30-1"></span>Abbildung 19: Kommandos

### <span id="page-31-0"></span>4.3.6 Entitys

Die Entitäten setzen sich aus den Klassen zusammen, die je eindeutige Objekte zur Datenmodellierung innerhalb der App bilden. Durch die Verknüpfungen der Entitys untereinander wird eine hierarchische Struktur ausgehend von Home, über Room und Image bis hin zu verschiedenen Versionen von Sensor umgesetzt. Das Diagramm in Abbildung [20](#page-31-1) zeigt die zugrunde liegende Struktur.

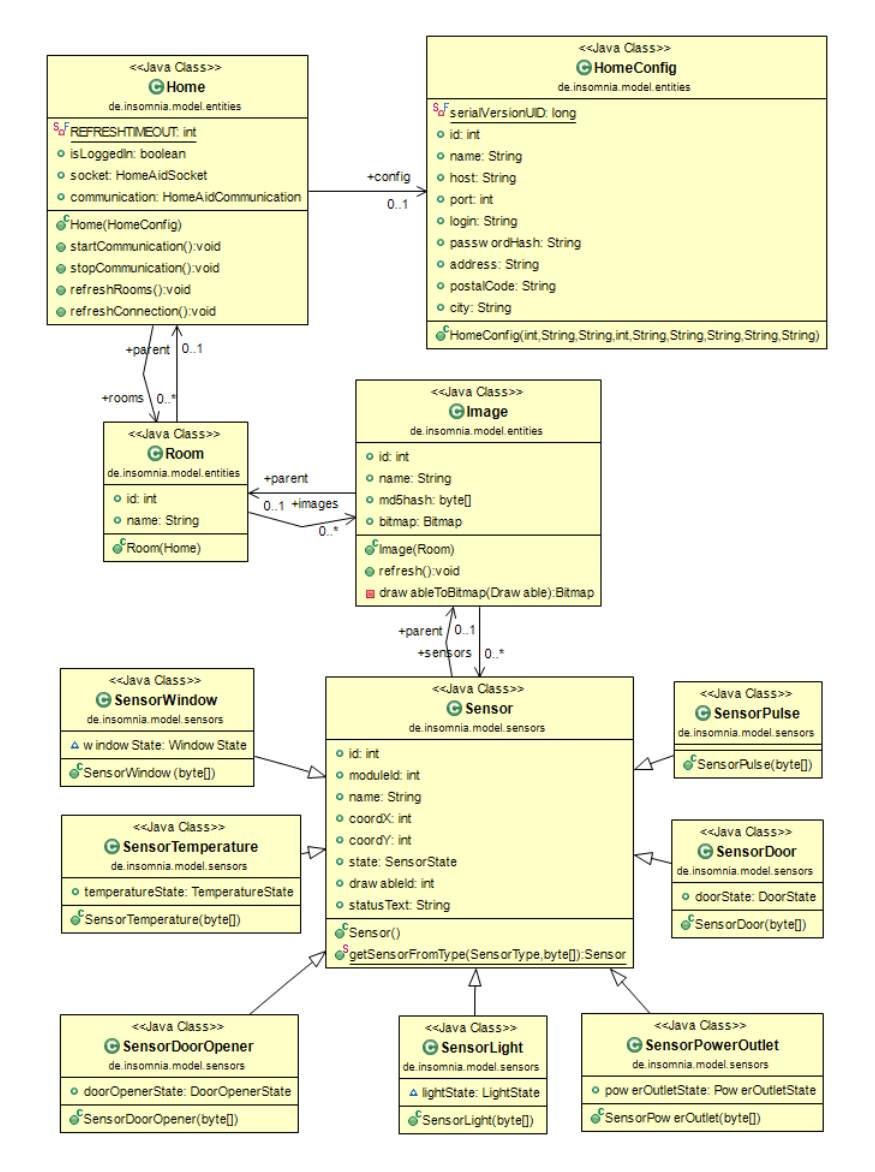

<span id="page-31-1"></span>Abbildung 20: Entity Beziehungen

## <span id="page-32-0"></span>4.4 Metriken

Diverse Kennzahlen der App werden in Abbildung [21](#page-32-2) gezeigt. Erstellt wurden diese durch das Eclipse-Plugin Metrics.

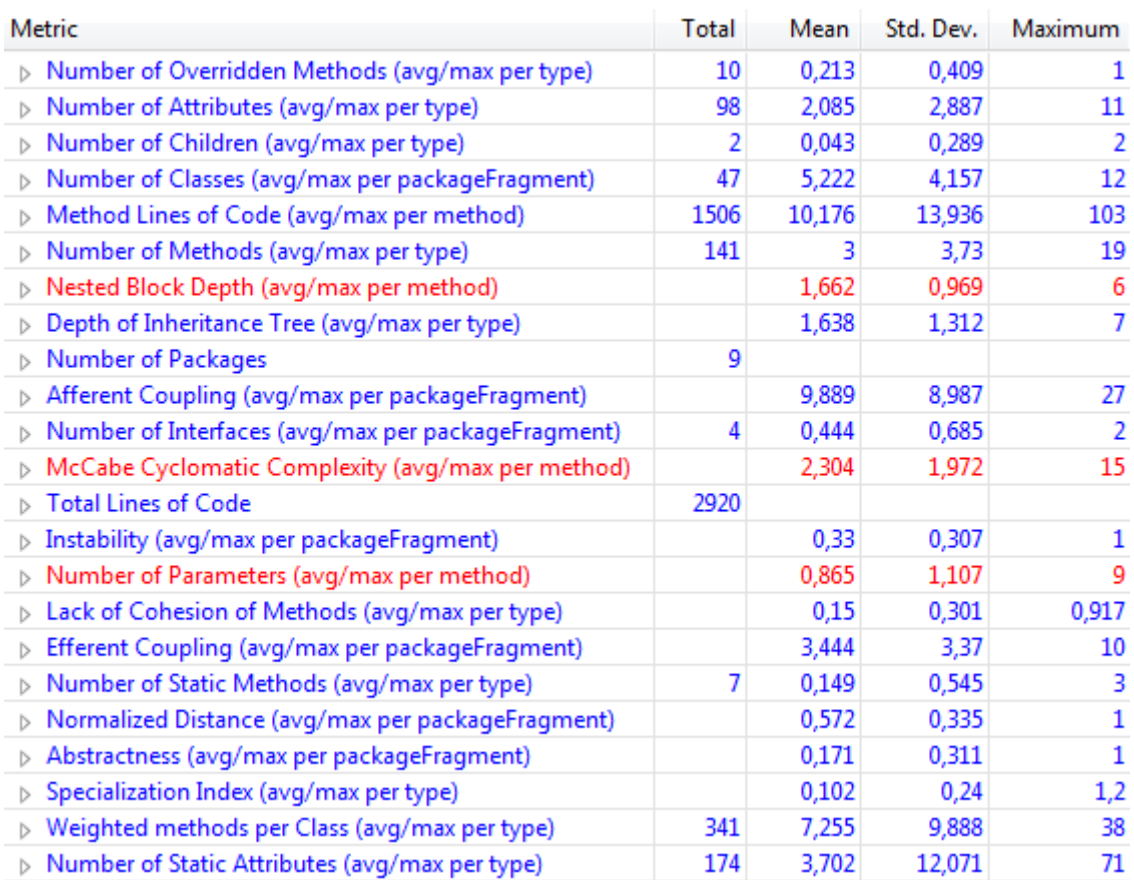

<span id="page-32-2"></span>Abbildung 21: Metriken der Android-App (Stand: 10.01.2014)

## <span id="page-32-1"></span>4.5 In Planung

Folgende Features sind für die Zukunft geplant:

- Rechteverwaltung für unterschiedliche Arten von Nutzern
- Zeitsteuerung für das Senden von Befehlen an Akteure
- Mehrere Bilder pro Raum

## <span id="page-33-0"></span>5 Weboberfläche

## <span id="page-33-1"></span>5.1 Funktionalität

Die Web-Applikation der HomeAid Software soll als Ergänzung zur Android-App benutzt werden und es ermöglichen die Funktionen bequem von jedem PC mit Internetzugang aus benutzen zu können. Das Web-Interface soll sehr einfach zu bedienen sein, um es auch älteren Menschen zugänglich zu machen. In der Web-Applikation können Bilder zu den einzelnen Räumen abgefragt werden, die wiederum Informationen über die Sensoren enthalten. Wie bei der Android-App auch kann man so im Haushalt sehen ob Steckdosen oder Glühbirnen angeschaltet, beziehungsweise Fenster oder Türen offen sind. Diese Abfrage erfolgt durch die Verwendung eines selbst definierten Protokolls, über welches Befehle an den Server übertragen werden und von ihm empfangen und ausgewertet werden.

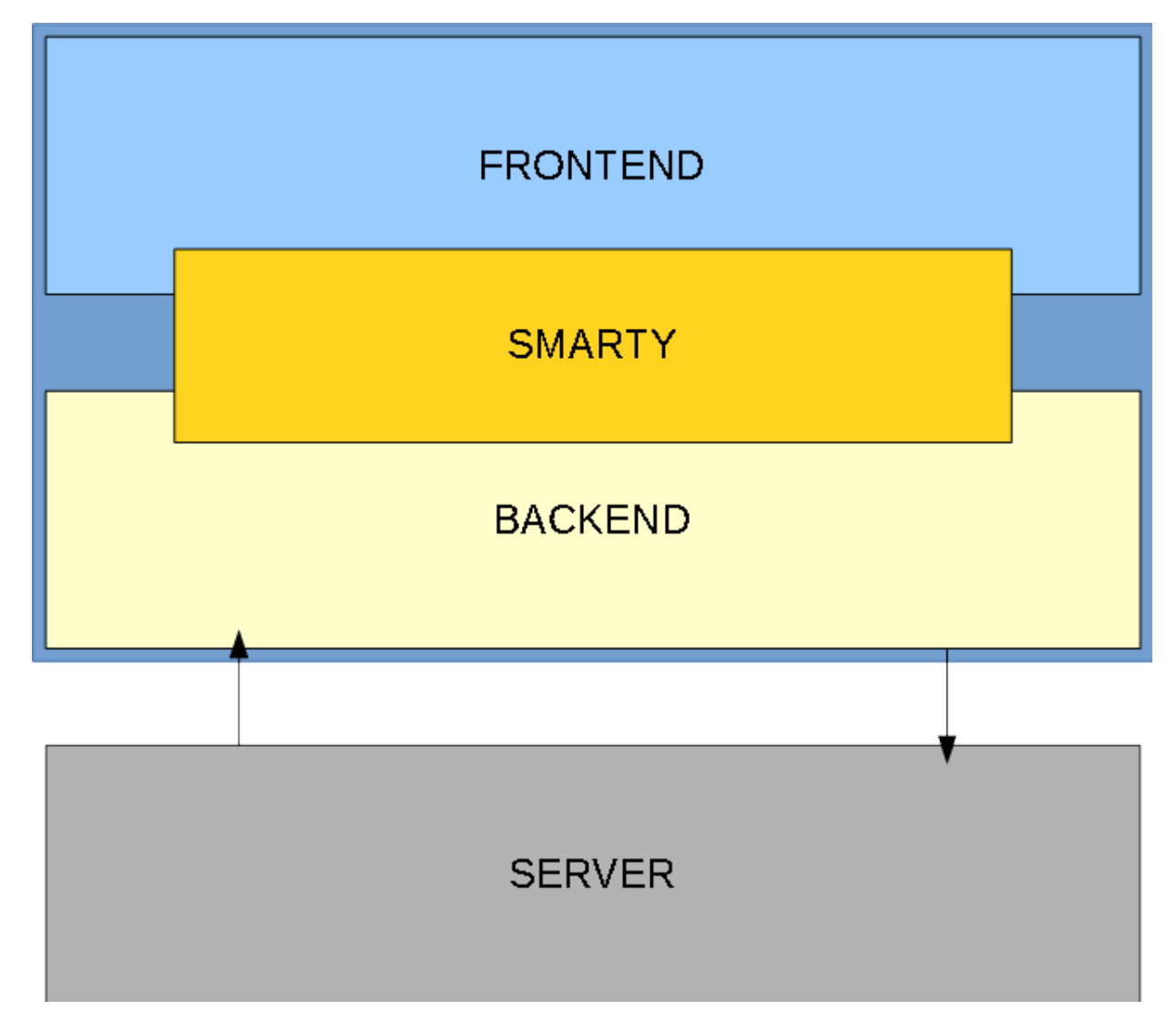

Abbildung 22: Ubersicht Weboberflaeche ¨

## <span id="page-34-0"></span>5.2 Frontend

Das Frontend, also die Benutzeroberfläche, ist so einfach wie möglich gehalten. Sie beschränkt sich auf eine Navigationsleiste am oberen Bildschirmrand, die ausschließlich zum registrieren, einloggen oder - wenn bereits eingeloggt - anzeigen der Räume dient und einer dynamisch erstellten Liste aller für den eingeloggten Benutzer registrierten Räume, welche dann ausgewählt und angezeigt werden können.

Das gesamte Frontend wurd unter Zuhilfenahme von Twitter Bootstrap 3 gestaltet.

Außerdem wurde zur Trennung der Anwendungslogik von der Präsentation die Template Engine Smarty benutzt.

Das folgende Bild ist ein Ausschnitt eines Screenshots des HomeAid Indexes.

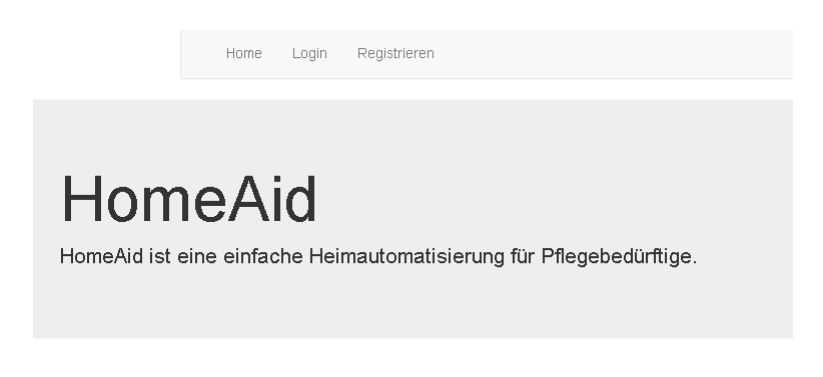

Abbildung 23: Ausschnitt Oberfläche

### <span id="page-34-1"></span>5.2.1 Twitter Bootstrap 3

Bootstrap ist ein Framework das Style Templates zur einfachen gestaltung von Weboberflächen enthält. Bootstrap besteht hauptsächlich aus Cascading Style Sheets (CSS). Es stellt außerdem ein Grid-System zur Verfugung, welches die angezeigte Seite in Grid- ¨ Segmente aufteilt, die individuell angesprochen, formatiert und mit Inhalten gefüllt werden können. Bootstrap ist mit Stylesheets ausgestattet, die für alle wesentlichen HTML-Komponenten Stildefinitionen enthalten. Zusätzlich zu den bestehenden, regulären HTML-Elementen enthält es viele Oberflächenelemente, die häufig verwendet werden (wie Buttons, Navigationsleisten, Labels usw.). Es folgt ein Beispiel, welches die Verwendung einer Navigationsleiste zeigt.

```
1 \times 1 DOCTYPE html>
2 \times h + m]
3 \mid \langle head \rangle4 <br> \left\{\text{title}\right\} \left\{\text{title}\right\}5 | <link rel="stylesheet" type="text/css" href="templates/css/bootstrap.css">
6 <br />
dink rel="stylesheet" href="templates/css/signin.css">
7 \mid \langle / \text{head} \rangle8 \mid \langle body \rangle9 <div class="container"> <!-- PARENT CONTAINER -->
10
11 \langle :-- NAVBAR -->
12 <div class="navbar navbar-default" role="navigation">
13 <div class="container">
14 | <div class="navbar-collapse collapse">
15 | \langleul class="nav navbar-nav" id="nav">
16 <br> \vert <li><a href = "index .php ">Home </a></li>
17 \{if\; issue \{1$ isSet ($\$ isLogicalIn})\}18 <li ><a href =" index . php? action = manageRooms "> Rooms </ a > </ li >
19 <li ><a href =" index . php? action = logout "> Logout </a > </ li >
20 \{else\}21 | \langle < 1i><a href = "index .php?action = login "> Login </a> </li>
22 <li ><a href =" index . php? action = register "> Registrieren </a > </ li >
23 \{ / if \}24 \langle \text{ul} \rangle25 \langle div >
26 \langle \text{div} \rangle27 </div>
28 \langle \langle div >
```
Abbildung 24: Bootstrap Beispiel

#### <span id="page-35-0"></span>5.2.2 Smarty

Smarty ist eine Template Engine in Form einer PHP-Bibliothek und ermöglicht es sehr einfach den Code einer Webanwendung von deren Anzeige zu trennen. Es liest Template Dateien aus und generiert daraus neue PHP-Skripte, die nicht bei jedem Aufruf der Seite neu geparst werden mussen. Hier ein Beispiel zur Index Seite der HomeAid-Software. Die ¨ Zeilen 1 und 6 ( $\{include\ file="FLIEMAME.SUFFIX'\}$ ) fügen an den Stellen, an den sie stehen, andere Templates ein, die wiederum eigenen HTML Code enthalten. Der Header fängt mit dem öffnenden HTML-Tag an und der Footer hört mit dem schließenden HTML-Tag auf. So ist es sehr leicht machbar mehrere m¨ogliche Webseiten zu ¨andern, ohne viel am Code umschreiben zu müssen.

```
1 \{include file = 'header.tpl' }
2 <div class="jumbotron">
3 \times h1>HomeAid </h1>
4 <p class =" lead "> HomeAid ist eine einfache Heimautomatisierung fuer Pflegebeduerftige . </p >
5 \mid \sqrt{div}6 \{include~file='footer.tpl'\}
```
Abbildung 25: Smarty Beispiel

## <span id="page-36-0"></span>5.3 Backend

Das Backend wurde ausschließlich in PHP programmiert und durch Smarty mit dem Frontend verbunden. Insgesamt gibt es zwei Hauptdateien:

Zum einen die *index.php*-Datei, in welcher über die GET-Methode Informationen als Parameter in der URL gelesen und verarbeitet werden. Über eine switch-Anweisung führen die verschiedenen Parameter dann zu unterschiedlichen Operationen - meistens Funktionsaufrufe.

Zum anderen die *manageRooms.php*-Datei, die sämtliche Funktionen enthält und Daten vom Server empfängt, diese verarbeiten kann und Befehle an den Server schicken kann.

Die Befehle werden byteweise übertragen. Die wesentlichen Befehle sind:  $connect()$  um eine Verbindung zum Server aufzubauen, read data() um die vom Server gesendeten Daten zu lesen,  $get\_rooms()$  um eine Liste der im Home registrierten Räumen zu erhalten, get\_image\_info() sowie get\_image() um zuerst Informationen zu einem Bild abzurufen und dann das entsprechende Bild vom Server anzufordern und schließlich draw\_image() um das angeforderte Bild mit den Informationen zu füllen und anzuzeigen.

### <span id="page-36-1"></span>5.3.1 read data()

Die read\_data()-Funktion wird in fast jeder anderen Funktion aufgerufen. Sie ist dafür da, die vom Server empfangenen Bytes zu lesen, in einem Array zu speichern und an die aufrufende Funktion zurückzugeben. Da in PHP maximal 8192 Bytes auf einmal gelesen werden können, muss in einer Schleife ein Buffer realisiert werden, in den bei jedem Schleifendurchlauf - falls die Nachricht dies erfordert - 8192 Bytes Informationen geschrieben werden. Der folgende Codeausschnitt zeigt die entsprechende Funktion.

```
1 private function read_data() {
 2 \frac{1}{2} \frac{1}{2} \frac{1}{2} \frac{1}{2} \frac{1}{2} \frac{1}{2} \frac{1}{2} \frac{1}{2} \frac{1}{2} \frac{1}{2} \frac{1}{2} \frac{1}{2} \frac{1}{2} \frac{1}{2} \frac{1}{2} \frac{1}{2} \frac{1}{2} \frac{1}{2} \frac{1}{2} \frac{1}{2} \frac{1}{2} \frac{1}{2}3 \mid \text{small} = \text{NULL}:
 4 \quad \text{Head} = \text{""};5 | $tryNextLoop = TRUE;
 6
 7 | while ($tryNextLoop && ($num_changed_streams =
 8 \vert stream_select (\text{Tr}, \text{full}, \text{full}, 0, 1000000)) != false) {
9 \mid if (\text{\$num\_changed\_stress} > 0) {
10 \downarrow $buf = fread ($this ->fp, 8192);
11 \text{StryNextLoop} = (\text{strlen}(\text{$buf}) == 8192);12 $read = $buf;
13 }
14 else {
15 \left| \right| if ($this ->fp)
16 \vert fclose ($this ->fp);
17 return FALSE;
\begin{array}{c|c} 18 & & \rightarrow \\ 19 & & \rightarrow \end{array}19 }
20
21 // Error
22 \left| \right| if (strlen ($read) <= 0) {
23 \vert $this ->smarty ->assign ('error', "");
24 | $this->smarty->assign ('errorMsg', "Reading failure.
25 Could not read received data. read_data");
26 if ($this \rightarrow fp)27 \Big| fclose ($this ->fp);
28 return FALSE;
29 \mid \}30 return $read ;
31 \mid }
```
Abbildung 26: Codebeispiel read data()

#### <span id="page-37-0"></span> $5.3.2 \quad \text{get\_rooms}()$

In dieser Funktion wird beim Server abgefragt, wie viele Räume für den eingeloggten Benutzer registriert sind, wie sie heißen und welche Bild-IDs zu den Räumen gehören. Diese ganzen Informationen werden dann in einem Array abgelegt, welches dann zurückgegeben wird. Die angeforderten Räume tauchen dann auf der Website als Menü auf. Bei einem Klick auf den Namen eines Raums wird dann das dazugehörige Bild mit samt seinen Informationen angefordert und angezeigt. Aufgerufen wird die Funktion automatisch mit dem Klick auf den Menüpunkt "Rooms" in der Weboberfläche. Im folgenden Bild sieht man einen Ausschnitt der Webseite in dem die Räume aufgelistet werden. (Im Beispiel ist nur "Prototyp Platte"registriert)

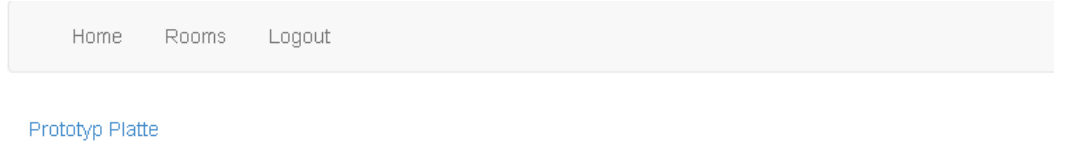

#### Abbildung 27: Ausschnitt Oberfläche

#### <span id="page-37-1"></span>5.3.3 get image info() und get image()

Die beiden Funktionen get image info() und get image() laufen Hand in Hand. Zunächst wird in der Weboberfläche durch einen Klick auf einen Raumnamen im Menü die Funktion

get image info() aufgerufen. Die Bild-ID, die als Parameter an die Funktion übergeben wird, wurde vorher über get rooms() abgefragt und gespeichert und nun als Parameter in der URL übergeben. Innerhalb der get\_image\_info()-Funktion wird nun ein Image-Objekt angelegt. Anschließend wird die get image()-Funktion aufgerufen um die Bildinformationen als Byte-Array vom Server anzufordern und in dem Image-Objekt in der drawa $ble-Variable$  gespeichert. Zurück in der get image info()-Funktion wird nun überprüft wie viele Sensoren es in diesem Raum - also auch auf dem Bild - gibt und es werden Informationen zu diesen (Typ, ID, Koordinaten und Status) angefordert. Diese Sensorinformationen werden dann in dem erstellten Image-Objekt gespeichert und das Objekt selbst wird schließlich als Rückgabewert zurückgegeben. Dieses Objekt enthält nun genug Informationen um angezeigt werden zu können, allerdings müssen zuerst noch die Sensoren an ihre entsprechenden Stellen platziert und je nach Status durch ein anderes Icon repräsentiert werden.

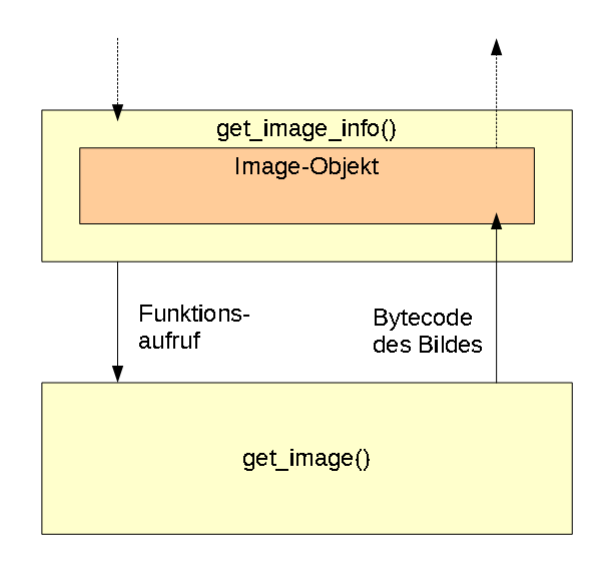

Abbildung 28: Funktionsweise der beiden Image-Funktionen

#### <span id="page-38-0"></span>5.3.4 draw image()

In dieser Funktion wird das über get image info() angeforderte und mit Sensorinformationen gefüllte Bild mit seinen Sensoren gespickt. Zunächst werden durch eine switch-Anweisung die Sensoren des Image-Objektes in einer Schleife durchiteriert und mittels der imagecopyresized()-Funktion auf das ursprüngliche Bild eingefügt. Mit jedem Schleifendurchlauf wird also überprüft, ob es noch Sensoren gibt und - falls ja - welchen Typ und welchen Status diese haben, um dann am Ende der Schleife das entsprechende Icon auf das Bild zu kopieren. Nachdem dann alle Sensoren auf das Bild kopiert wurden wird dieses in den Output-Buffer geschoben, um ihn als String auslesen zu können und am Ende der Funktion - base64 encoded - als globale Smarty-Variablen in der manageRooms.tpl sichtbar zu machen und anzeigen zu lassen.

## <span id="page-39-0"></span>6 Zusammenfassung

Bei der Umsetzung des Projekts "Heimautomatisierung für Pflegebedürftige" wurde be-<br>seuclasse Assessmaak auf mäßterägliche Elecitiität im Berge suf die seumendhans Hard sonderer Augenmerk auf größtmögliche Flexibilität im Bezug auf die verwendbare Hardware gelegt. Daher besteht das Projekt aus den vier Komponenten Hardware-Prototyp, Middleware, Android-App und Weboberfläche. Die Middleware bildet die zentrale Schnittstelle zwischen Hardware und höheren Anwendungen. Je nach Hardware kann hier dynamisches Laden des entsprechenden Treiber-Moduls stattfinden. Der Prototyp steht stellvertretend für eine beliebige Heimautomatisierungs-Hardware und stellt die wichtigsten Funktionen derer bereit. Die zugehörige Android-App stellt Kontroll- und Schaltfunktionen zur übersichtlichen Verwaltung via Tablet und Smartphone zur Verfügung. Über die Weboberfläche lassen sich zusätzlich plattformunabhängig die Sensorwerte einsehen.

Das Projekt konnte innerhalb des gesetzten Zeitrahmens fertig gestellt und optimiert werden. Allerdings wurde es durch den weitreichenden Umfang des Projekts nötig, dass die Teammitglieder bereitwillig mehr Zeit investierten, als ursprünglich geschätzt.

Abschließend betrachtet, hat das Projekt die Team-Mitglieder um viele Erfahrungen bereichert. Die Mitglieder hatten durch die Bearbeitung des jeweiligen Teilgebiets eine eigene Herausforderung zu bewältigen, während sie zusätzlich durch die enge lokale Zusammenarbeit vom Erfahrungsschatz der anderen Teammitglieder profitieren konnten. Auch waren viele allgemeine Absprachen notwendig um das optimale Zusammenspiel der Teilkomponenten zu erreichen.

## Literatur & Quellen

- <span id="page-40-0"></span>[1] Homepage RapidXml http://rapidxml.sourceforge.net/ (06.01.2014)
- <span id="page-40-1"></span>[2] Abbildung Pegelwandler http://www.exp-tech.de/images/product images/info images/8channellevelconverter 1.jpg/ http://www.exp-tech.de/Shields/8-channel-Bi-directional-Logic-Level-Converter— TXB0108.html
- <span id="page-40-2"></span>[3] Ansteuerung der Fernbedienung http://www.knackes.com/blog/index.php/2011/08/ardomo-domotique-hx2262 cny74-4-ethernet/
- [4] Becker, Arno & Pant, Marcus: Android  $4.4$ : Programmieren für Smartphones und Tablets - Grundlagen und fortgeschrittene Techniken
- <span id="page-40-3"></span>[5] Accepting Self-Signed SSL Certificates in Java http://www.howardism.org/Technical/Java/SelfSignedCerts.html